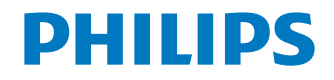

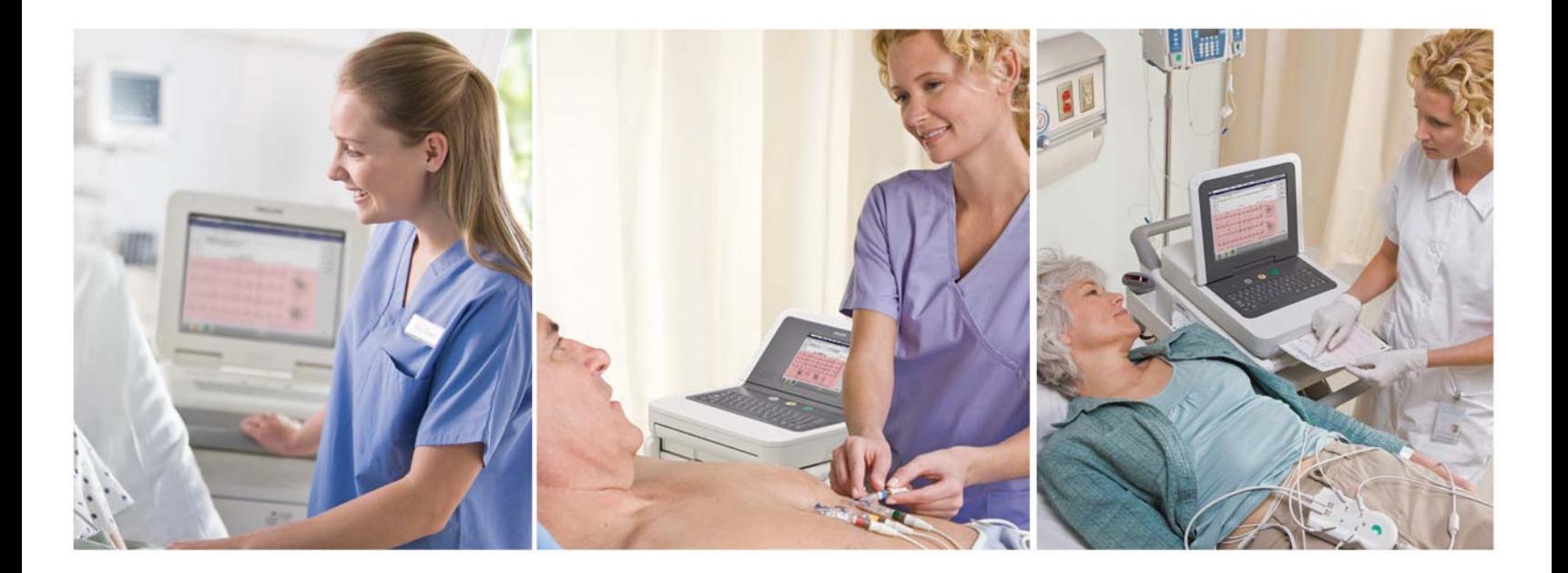

## PageWriter TC70/TC50/TC30 Cardiograph QUICK HELP GUIDE

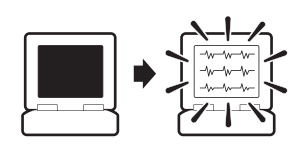

To wake up the cardiograph:

Lift the cover or press any key. If the unit does not start, press the

**On/Standby** button.

## Contents

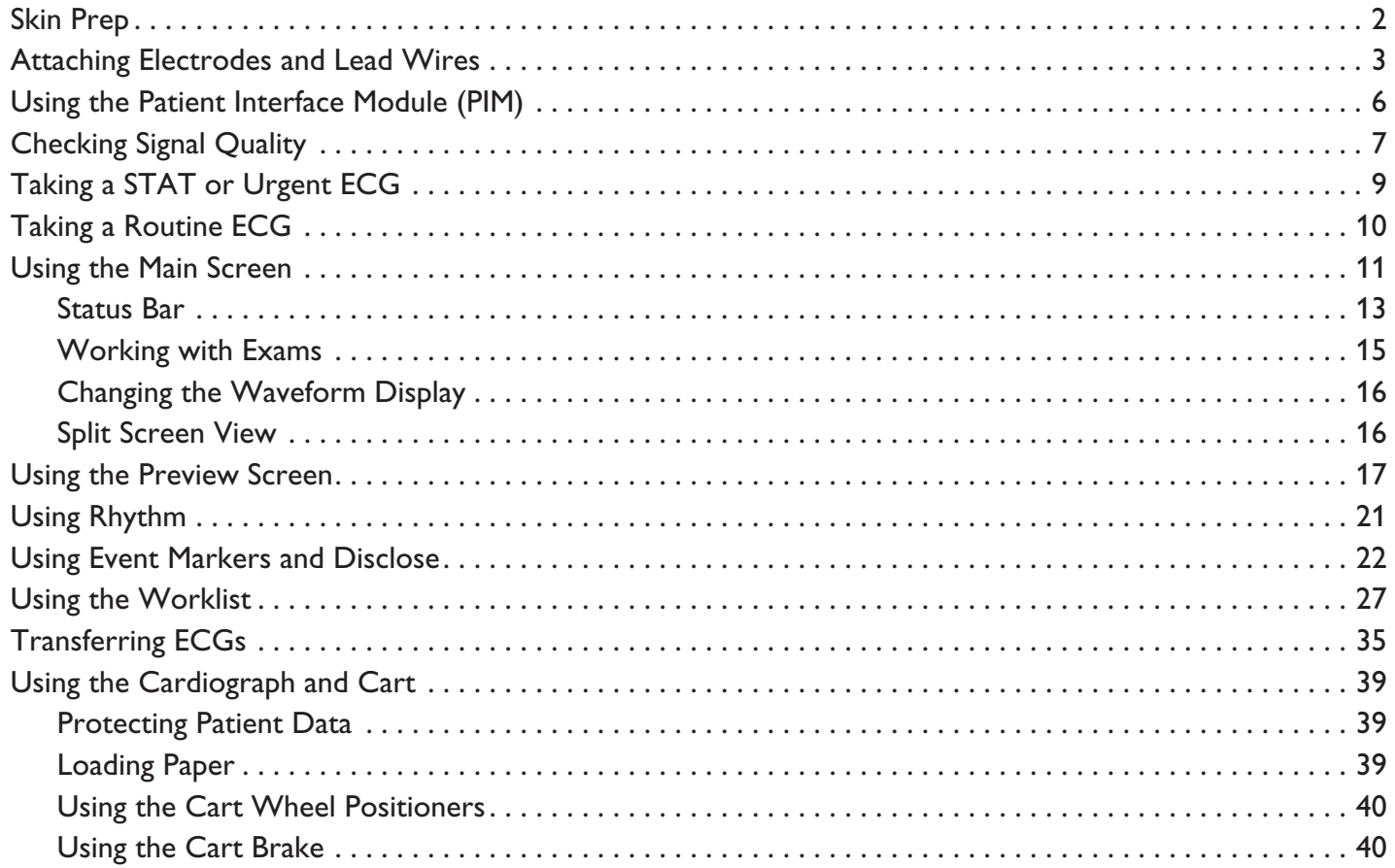

# Skin Prep

Always follow good skin prep techniques for every patient. Proper skin prep helps to ensure a good quality ECG. Skin is a poor  $\blacktriangle$ conductor of electricity and frequently creates artifact that distorts the ECG signal.

To prepare the skin for an ECG:

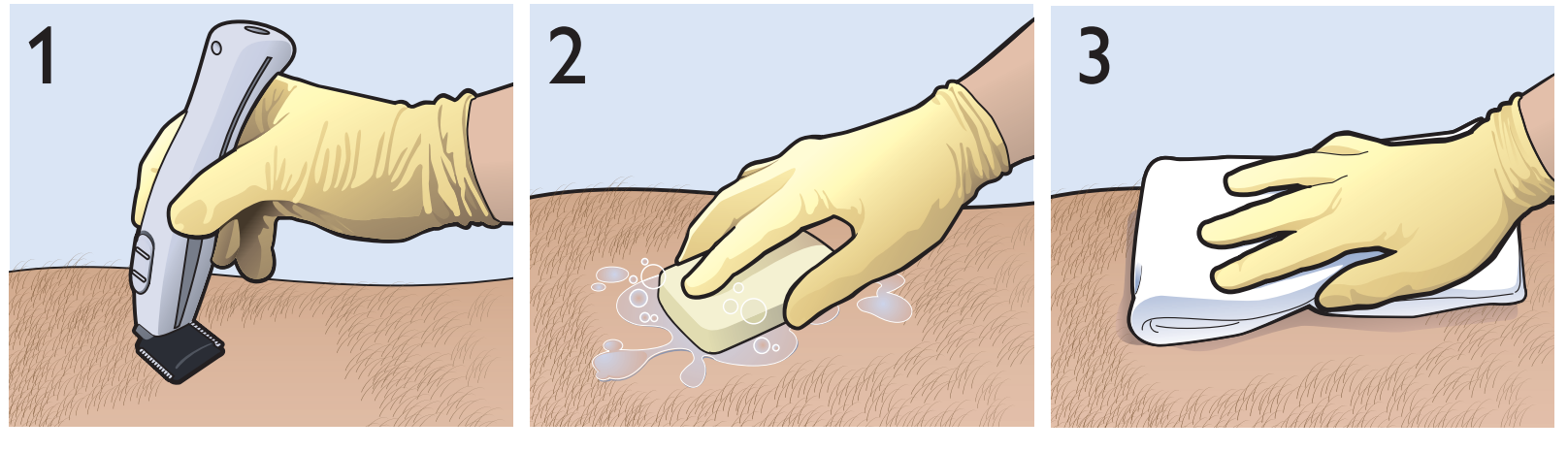

Clip hair from electrode sites if necessary. Excessive hair prevents a good connection. Wash the skin thoroughly with soap and water.

Dry the skin vigorously to increase capillary blood flow to the tissues and to remove the dead, dry skin cells and oil.

**Do not use alcohol** to clean the skin because it dries the skin. If there is no time, rub the electrode sites with gauze to remove the dead, dry skin and to increase capillary flow (adult patients only).

## Attaching Electrodes and Lead Wires

### Standard 12-Lead AAMI/IEC

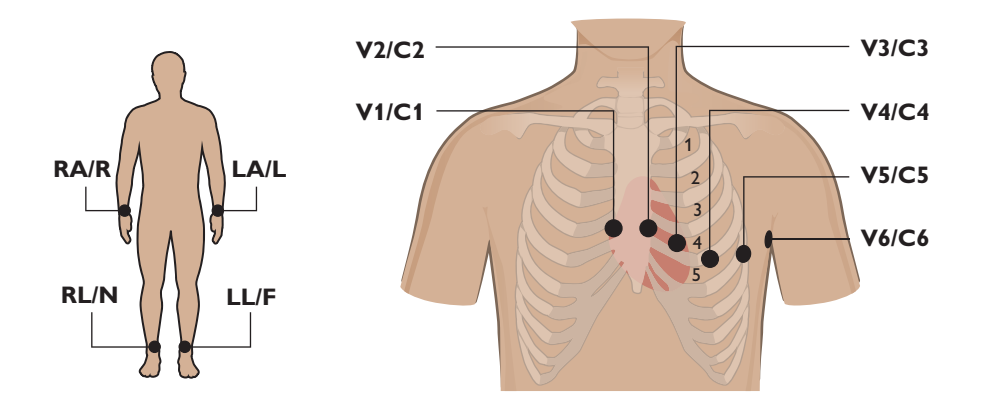

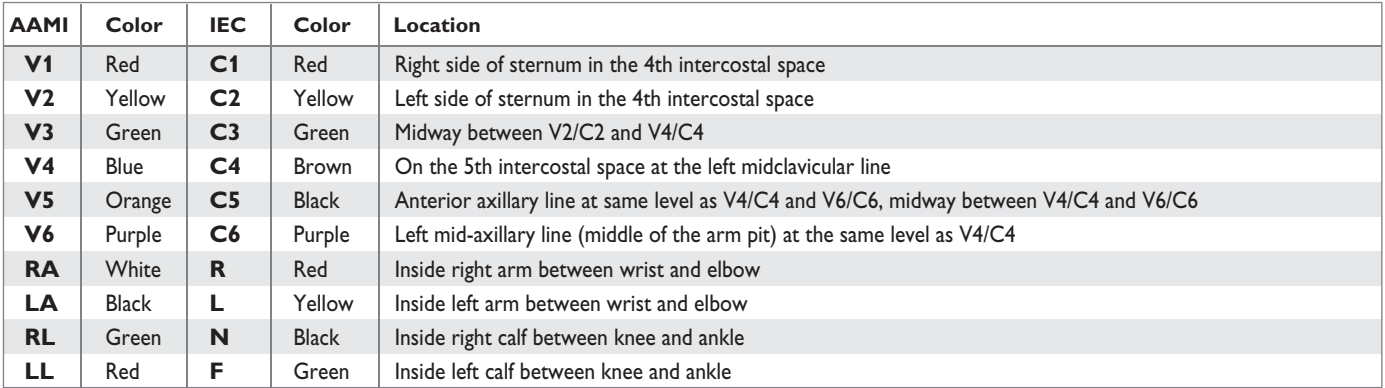

### Pediatric 15-Lead AAMI/IEC (TC70/TC50 only)

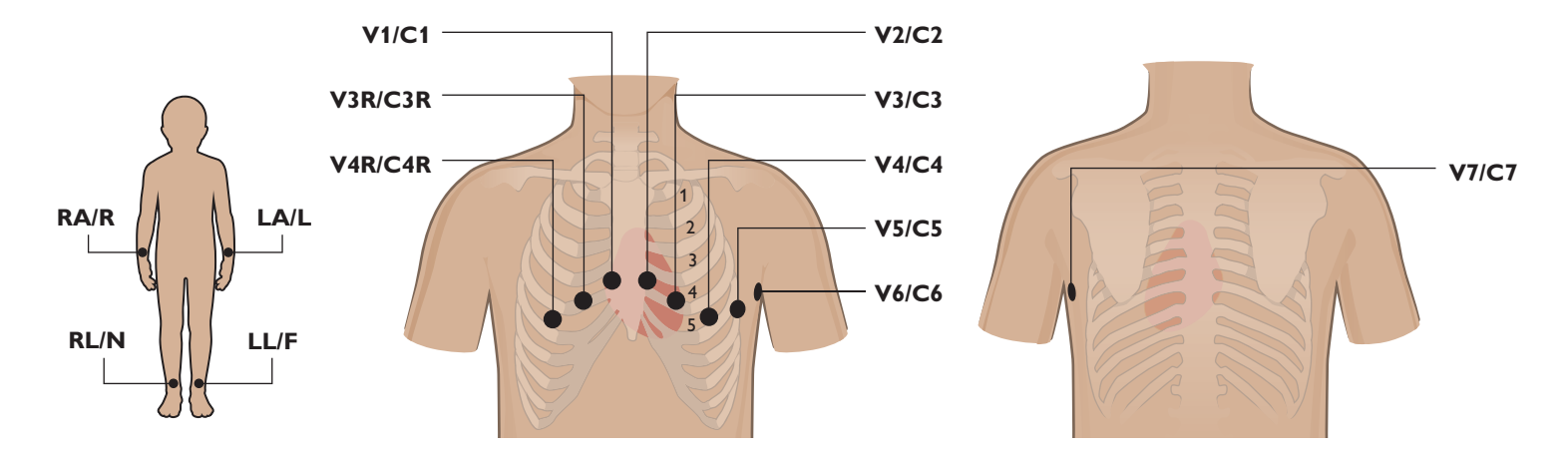

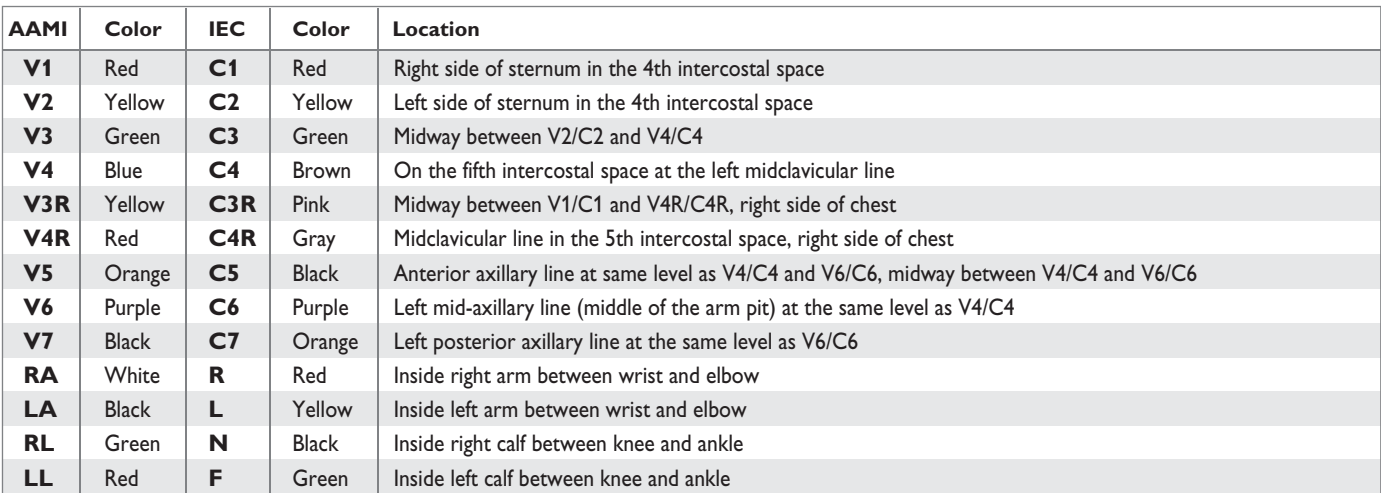

### Adult Extended Lead AAMI/IEC (TC70/TC50 only)

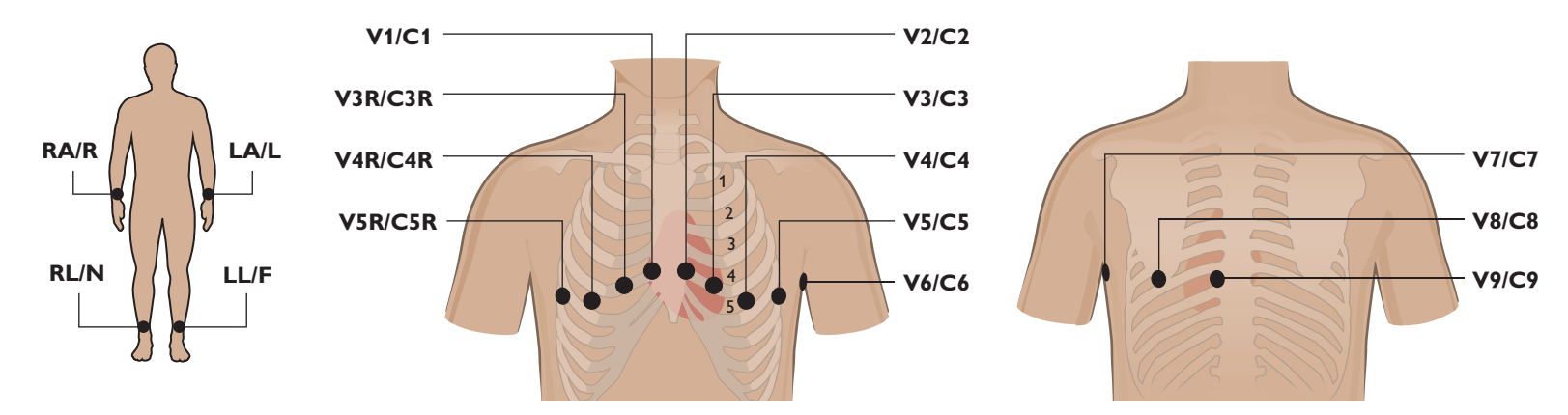

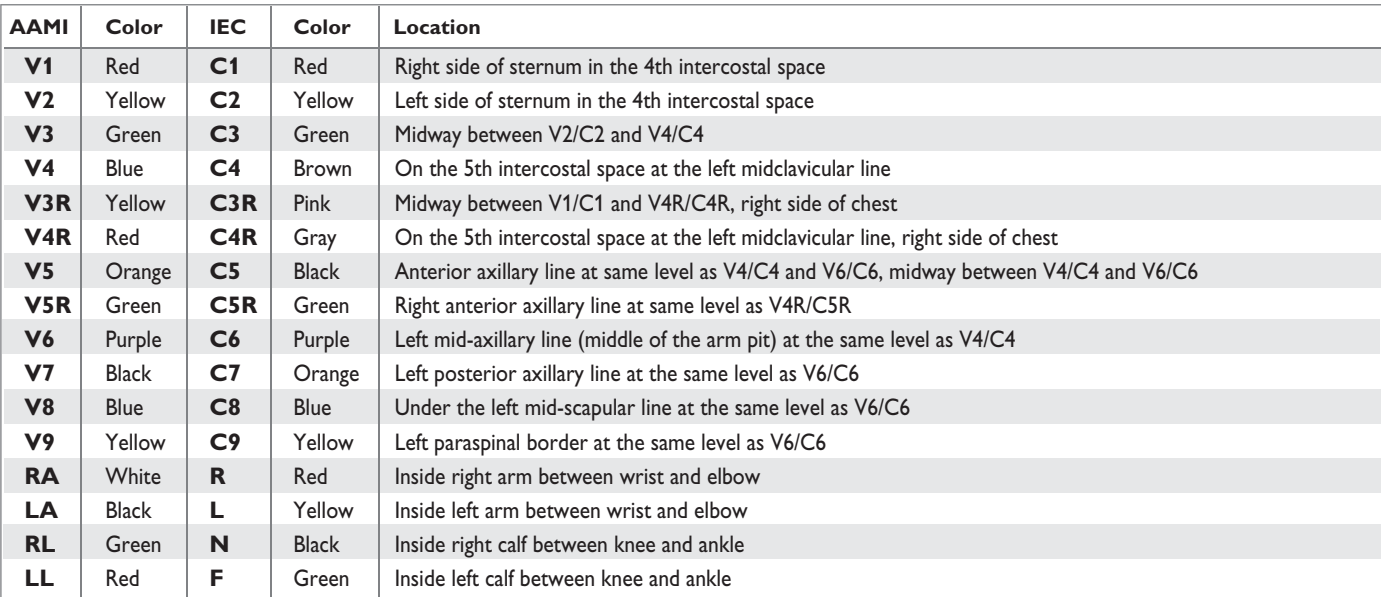

## Using the Patient Interface Module (PIM)

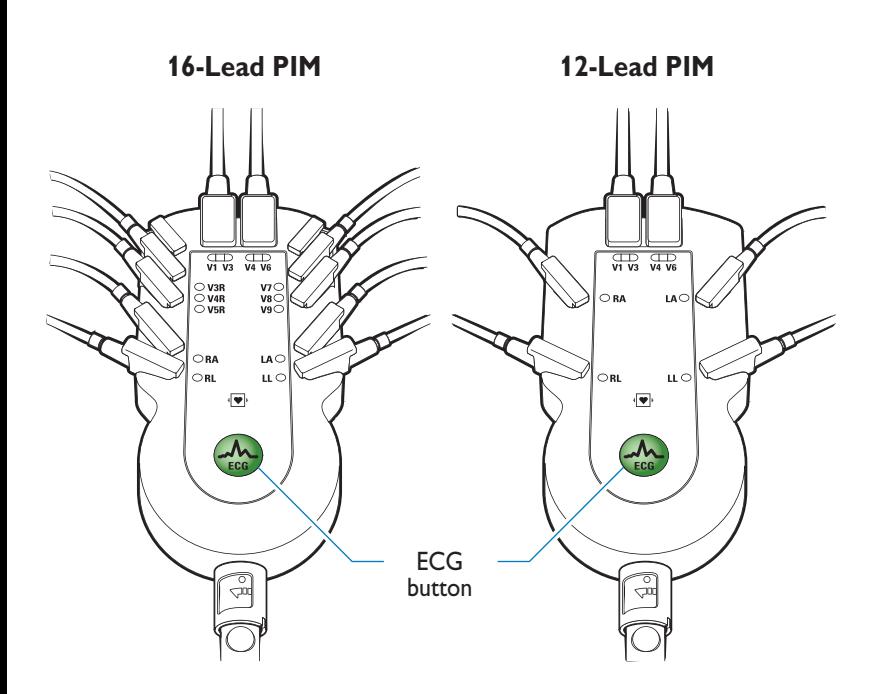

#### **Using the ECG Button on PIM**

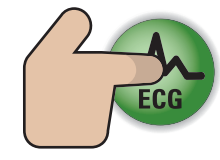

Button turns green when all required patient info is entered, and ECG signal quality is good.

1x to take routine ECG 2x to take STAT(button does not have to be lit)

The PIM is an electronic device and can feel warm if placed on bare skin.

If the PIM is placed on the patient's bare skin, always place a sheet or cloth between the PIM and the patient.

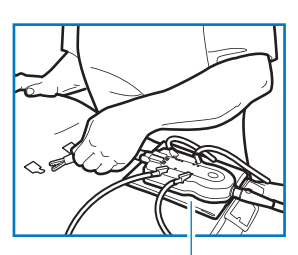

Check the color-coded waveforms on the Main screen. The color of the waveform indicates the lead signal quality.

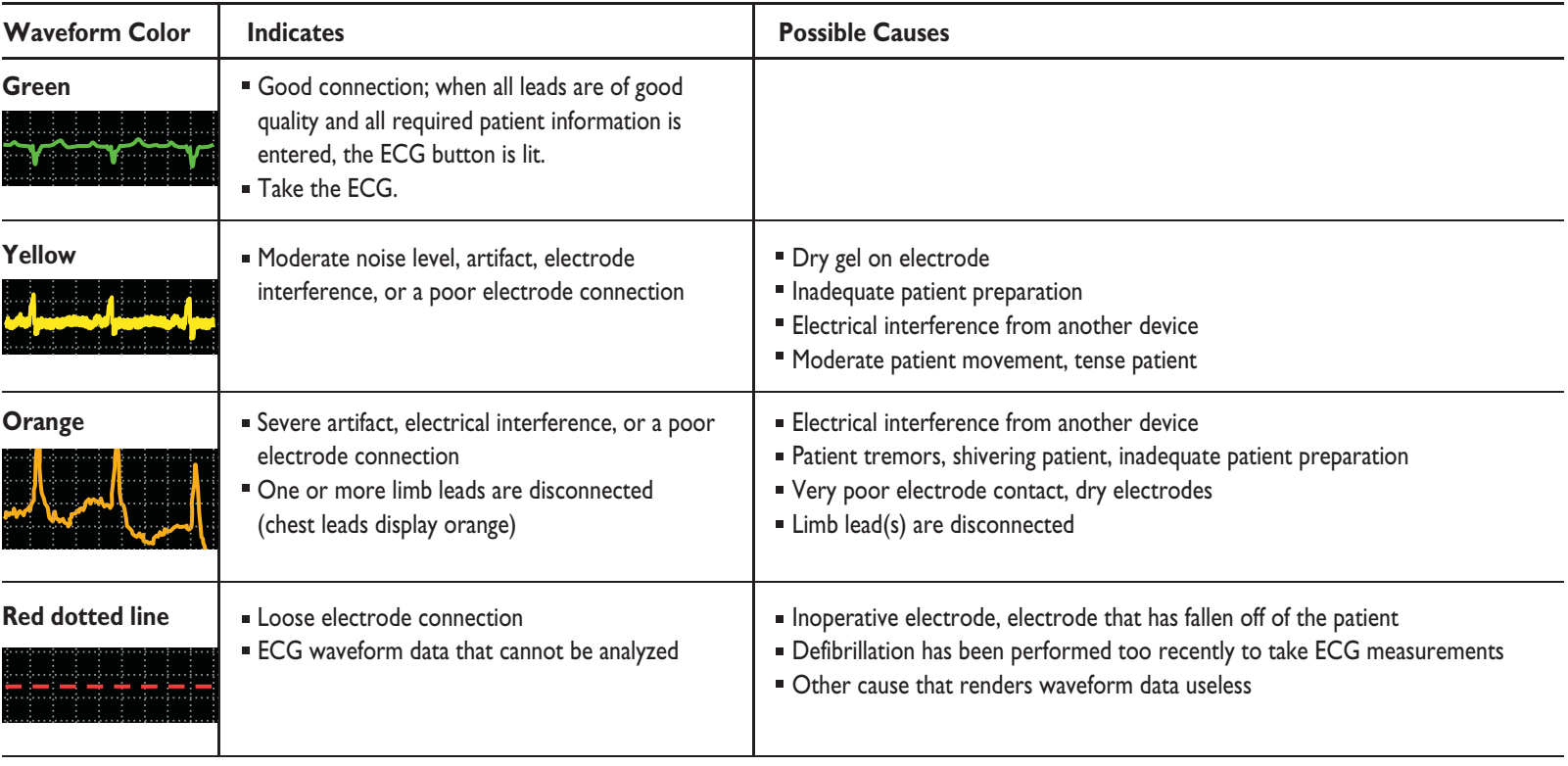

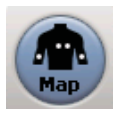

Touch the **Map** button to check for any loose or inoperative electrodes or lead wires. A red **X** mark identifies the location of a bad electrode or lead connection.

## Signal Quality Troubleshooting

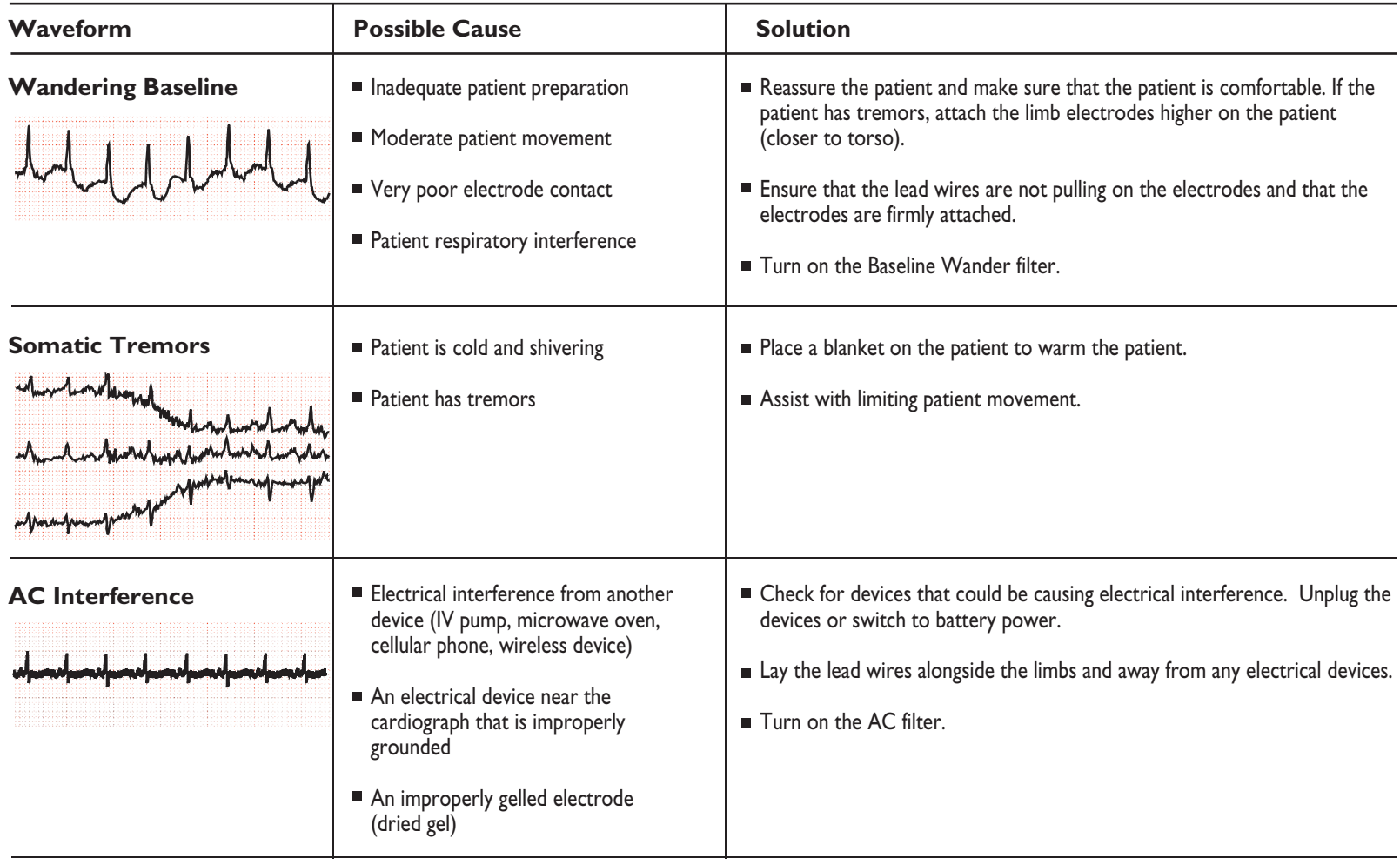

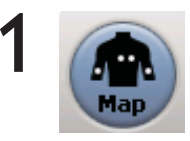

- Connect the patient.
- **Check signal quality.**
- Touch the **Map** button to display the location of any loose electrodes or leads. A loose electrode or lead is indicated by a red  $\sum$  mark.

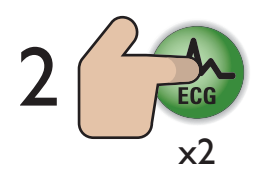

- **Press the ECG** button (on the PIM or above the keyboard) twice rapidly.
- The ECG is acquired and appears on the Preview screen. See page 17 for information.

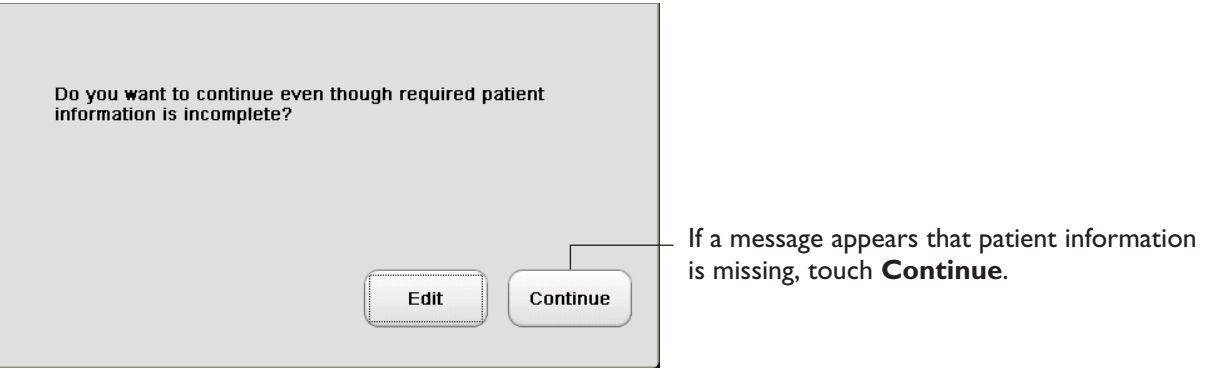

# Taking a Routine ECG

- 1
- Connect the patient.
- Check signal quality.  $\blacksquare$
- Touch the **Map** button to display the location of any loose electrodes or leads. A loose electrode or lead is indicated by a red  $\blacktriangleright$  mark.

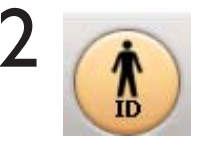

- Once the patient is connected, the **ID** button is lit. Touch the **ID** button.  $\blacksquare$
- Enter patient information. Required information is indicated in blue type and must be completed in full in order to transfer the ECG to TraceMaster or other remote system (if supported).

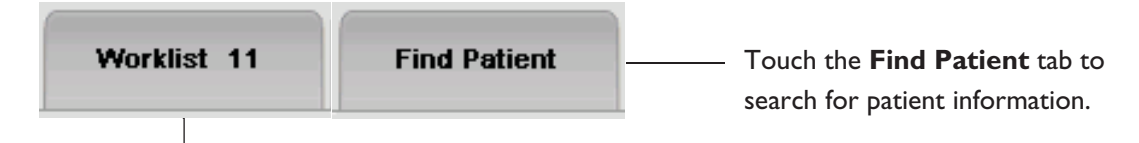

Touch the **Worklist** tab to select a pending order or demographics. The number on the tab indicates how many patients are available in the Worklist. See page 27 for information.

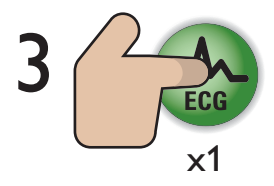

- When all required patient information has been entered, and all leads are connected and are of good quality, the **ECG** button is lit. Touch the **ECG** button on the cardiograph or on the PIM.
- The ECG is acquired and appears on the Preview screen. See page 17 for information.

# Using the Main Screen

#### Main Screen

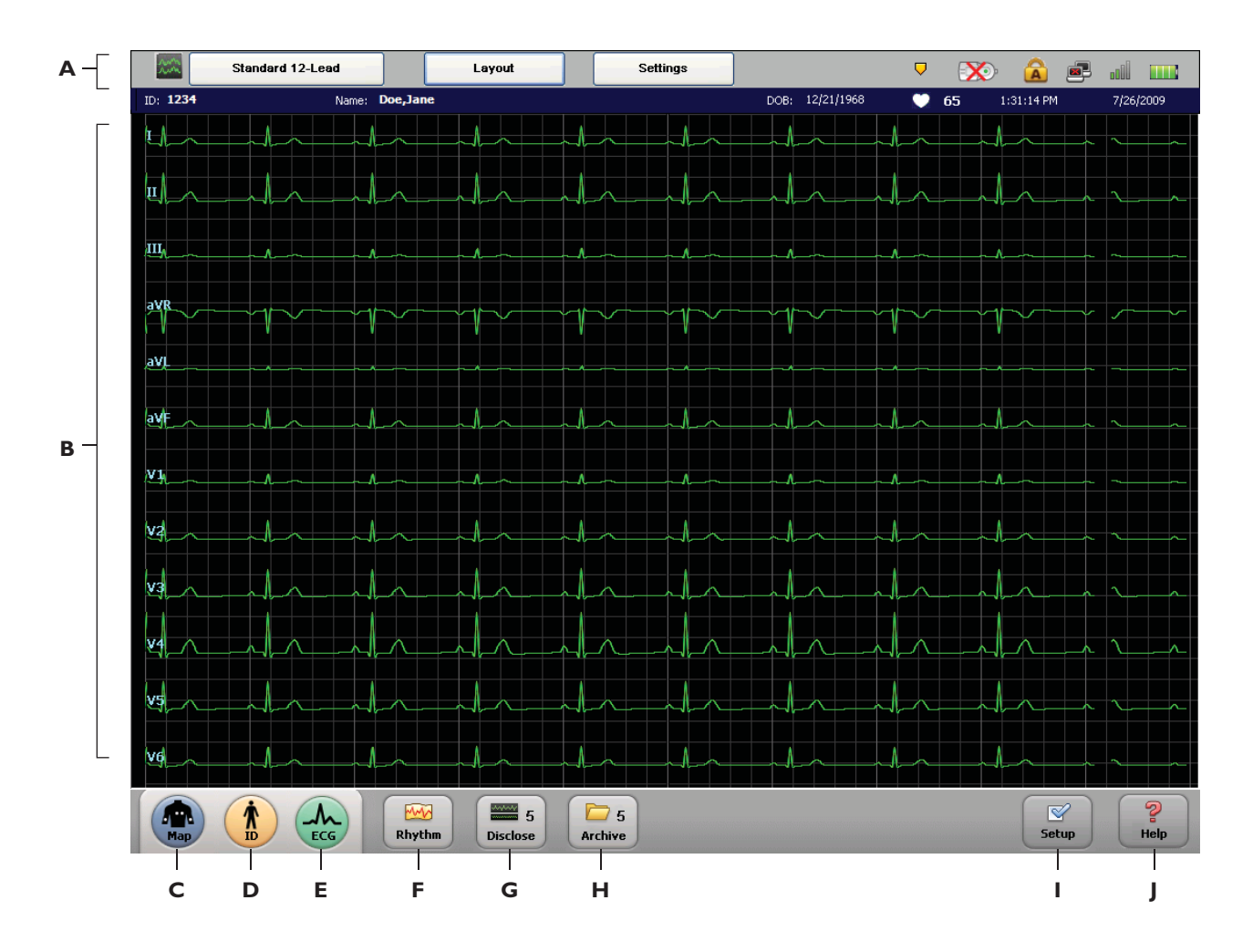

#### Main Screen

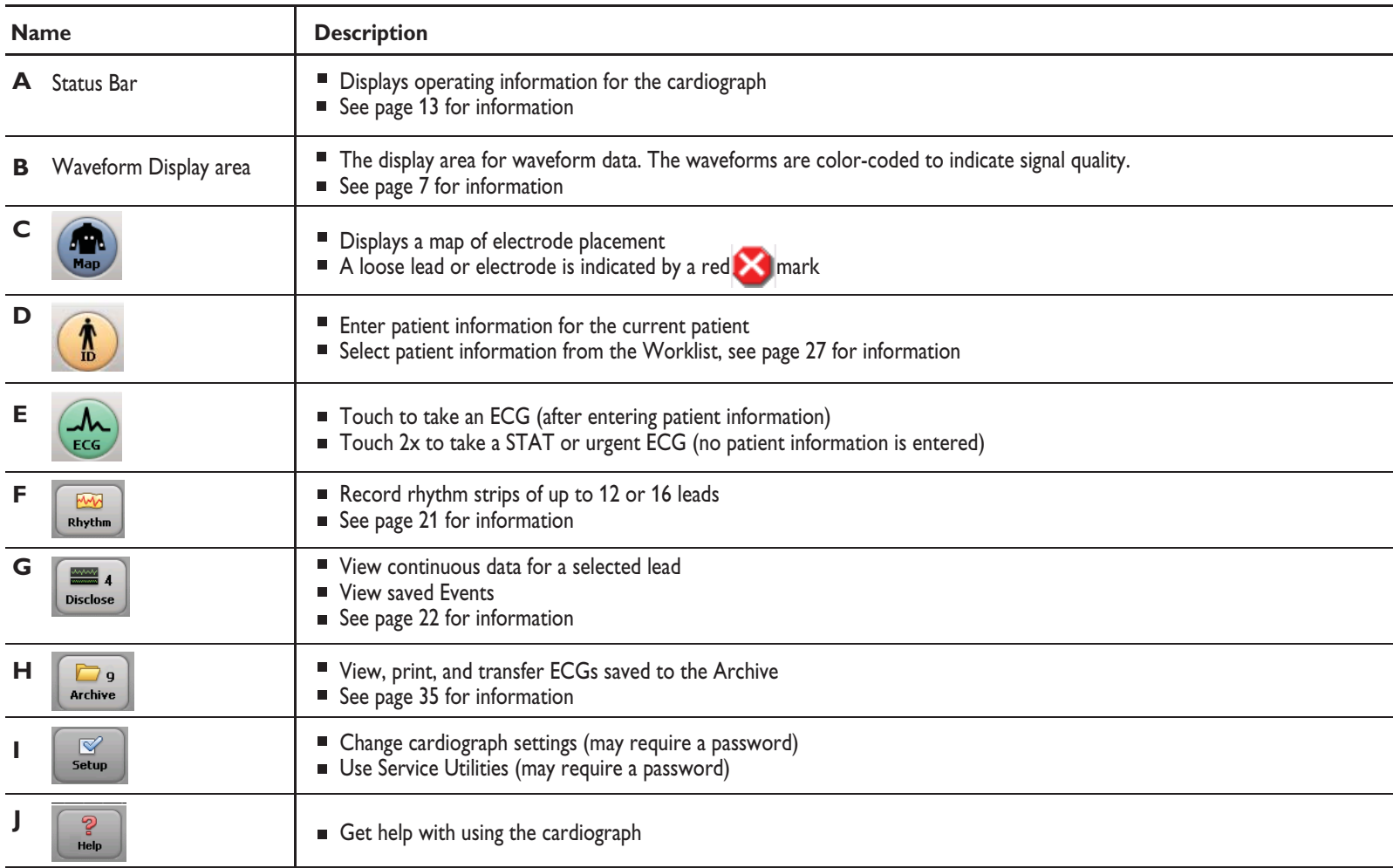

## Using the Main Screen

#### Status Bar

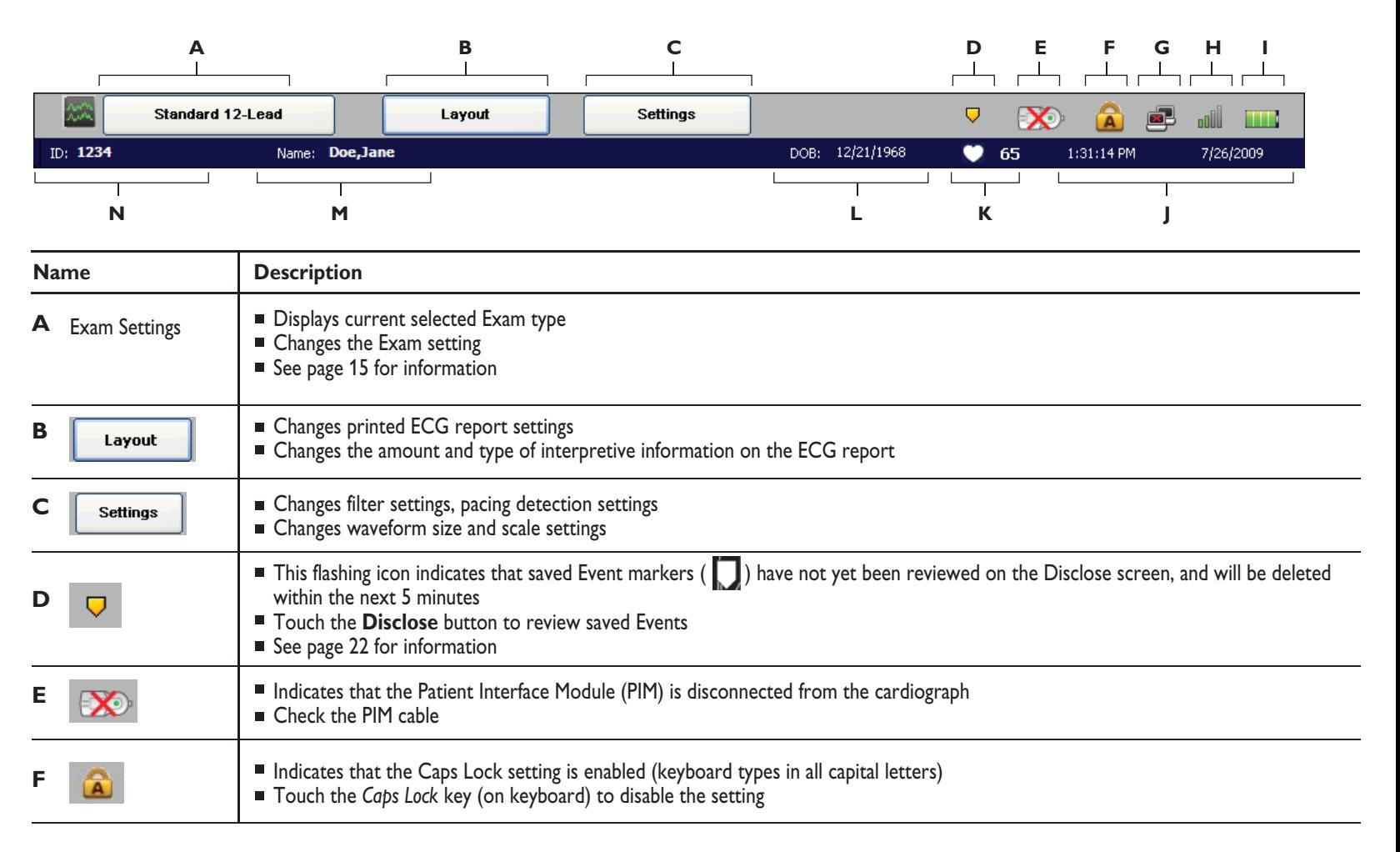

#### Status Bar

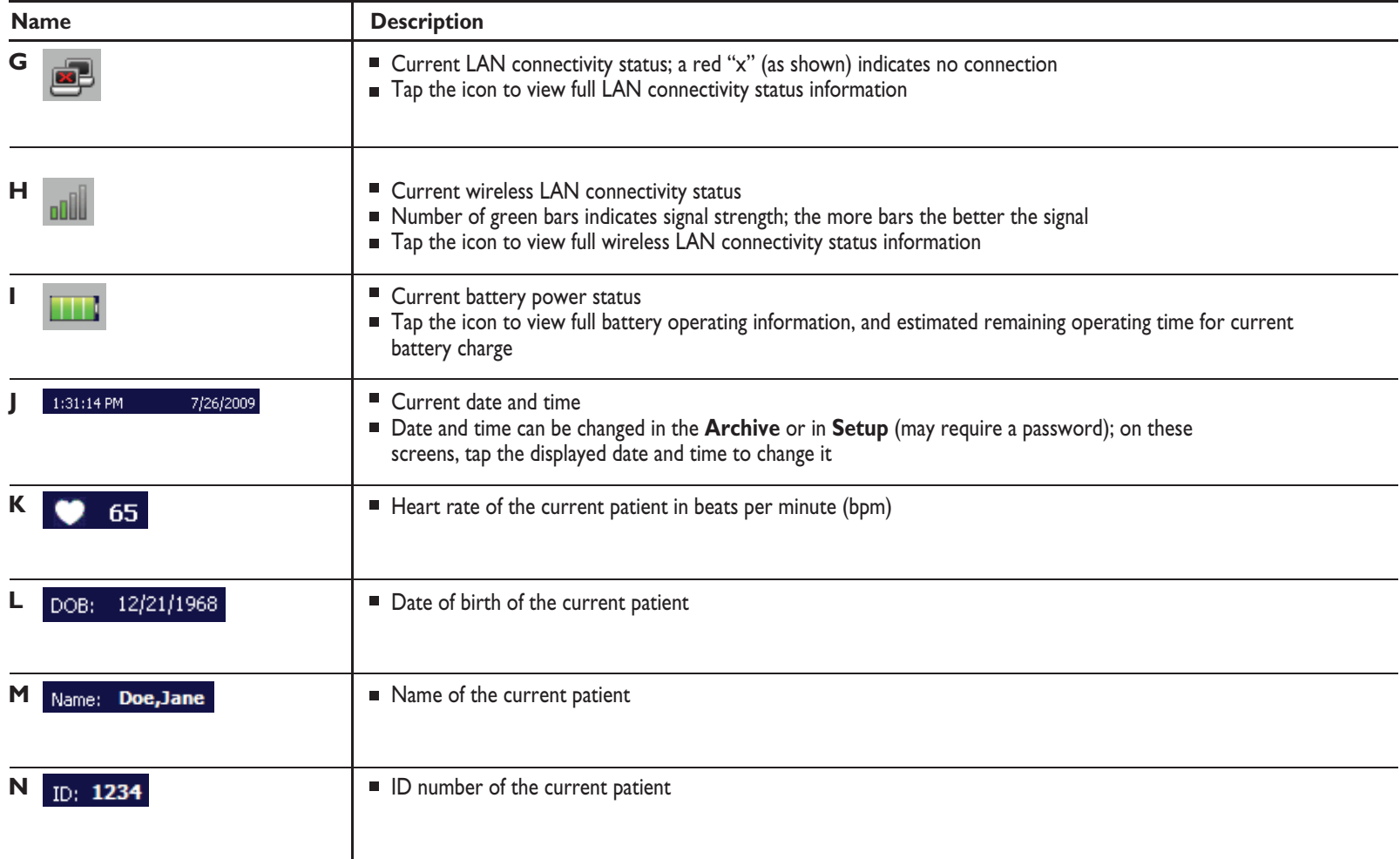

# Using the Main Screen

### Working with Exams

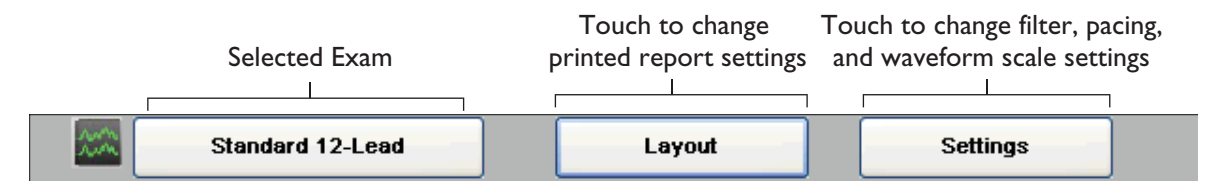

**Exam settings define:**

- **leads displayed on the screen**
- **leads printed on the ECG**
- **all printed ECG report settings**

#### **To change the Exam Type:**

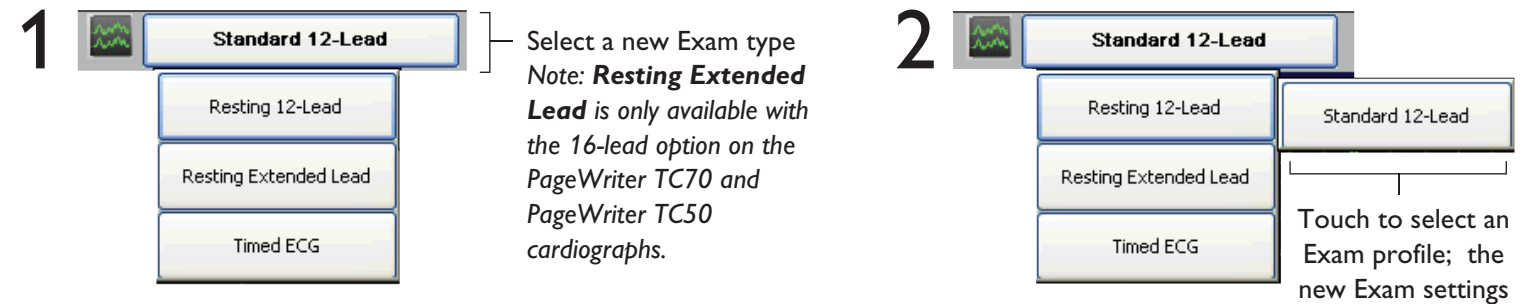

are applied immediately

# Using the Main Screen

### Changing the Waveform Display

The format of the waveforms displayed on the screen can be changed at any time.

Press the down arrow key  $\lceil \cdot \rceil$  or the up arrow key  $\lceil \cdot \rceil$  to change the lead format displayed on the screen.

### Split Screen View

This split screen view shows 6 limb and augmented leads on the left, and all precordial and posterior leads on the right.

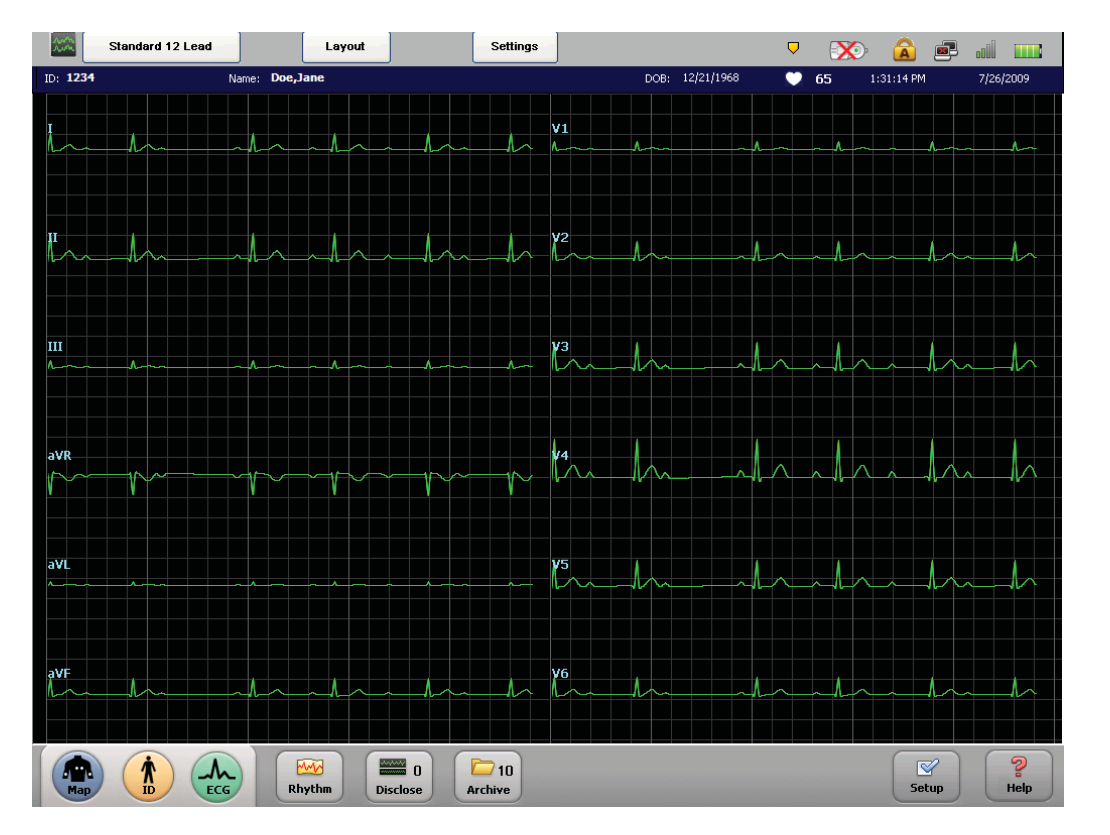

**Note:** 16-leads are only available on the TC70 and the TC50 cardiographs.

# Using the Preview Screen

### Preview Screen (continued on page 19)

The Preview screen displays how the ECG will appear when printed. The ECG may automatically print, save, or transfer to TraceMaster or other remote system, or you can touch the **Print**, **Save**, or **Transfer** buttons on this screen to manually perform these functions.

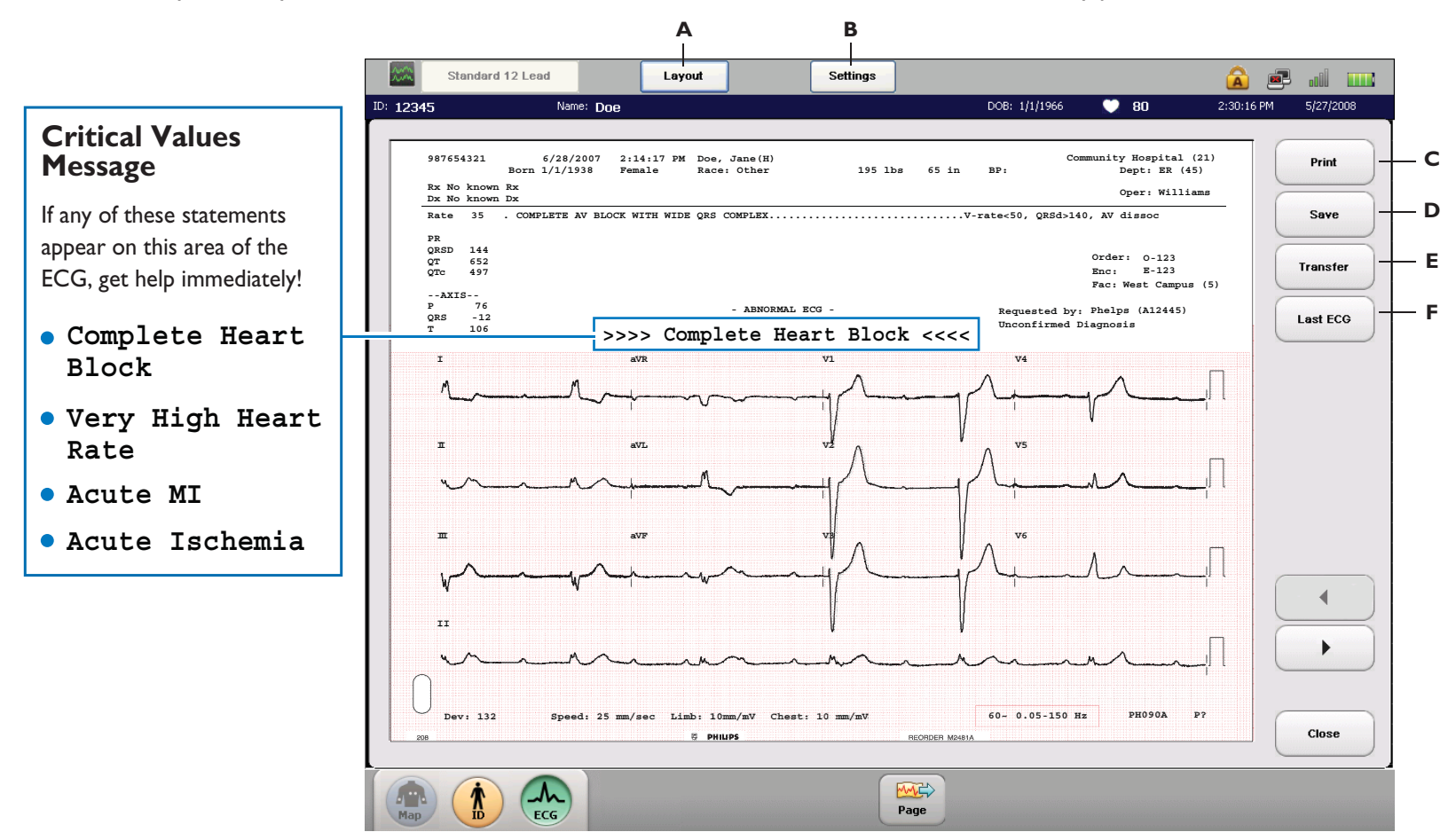

#### Preview Screen

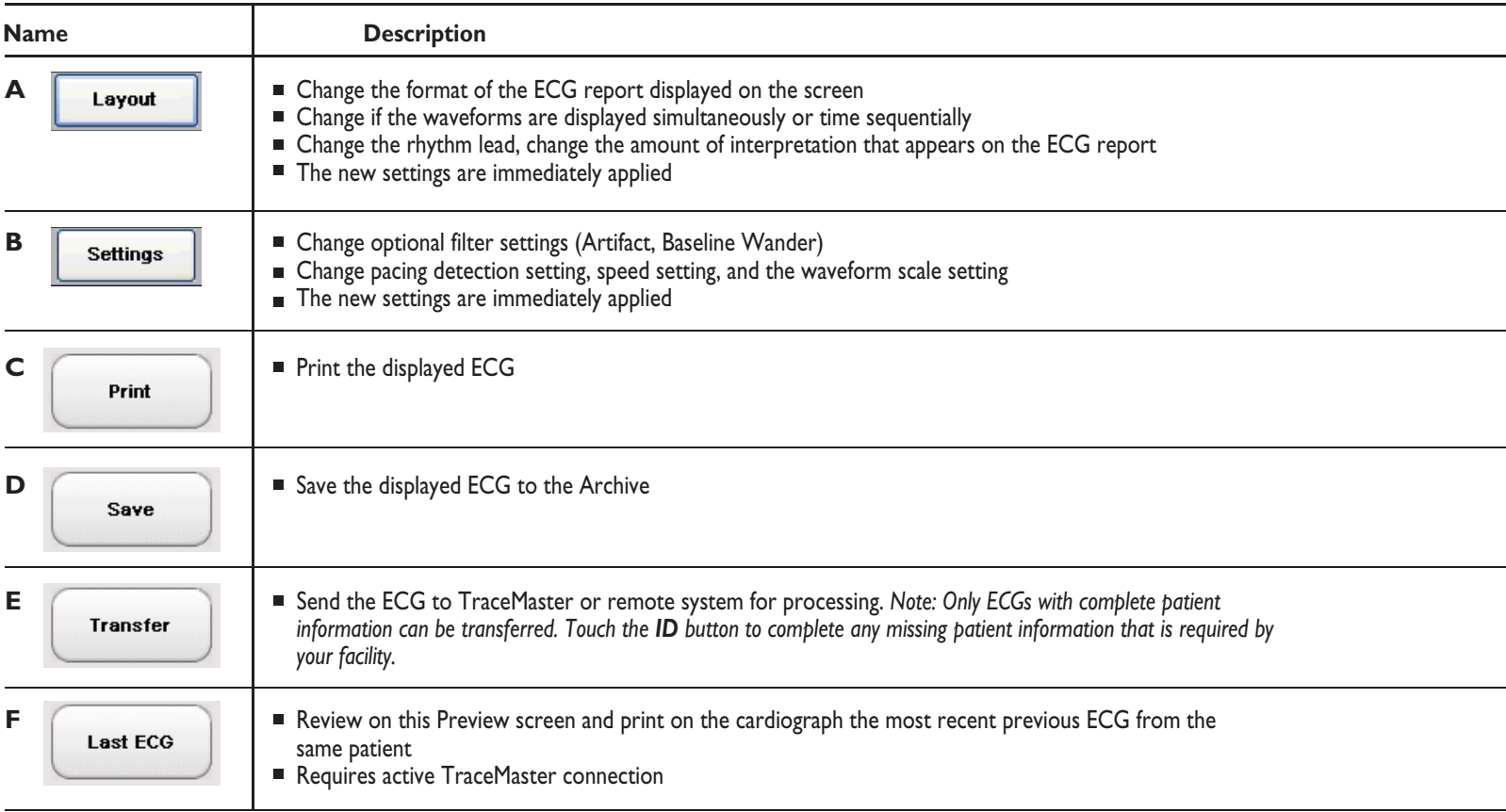

Note: The **Print, Save, Transfer,** or **Last ECG** buttons may not appear on this screen, or may appear grayed out (cannot be selected) depending on how the cardiograph *is configured. If the buttons are grayed out, the cardiograph automatically perform these functions. If the buttons do not appear, the cardiograph is not configured to support these functions.* 

#### Preview Screen, continued

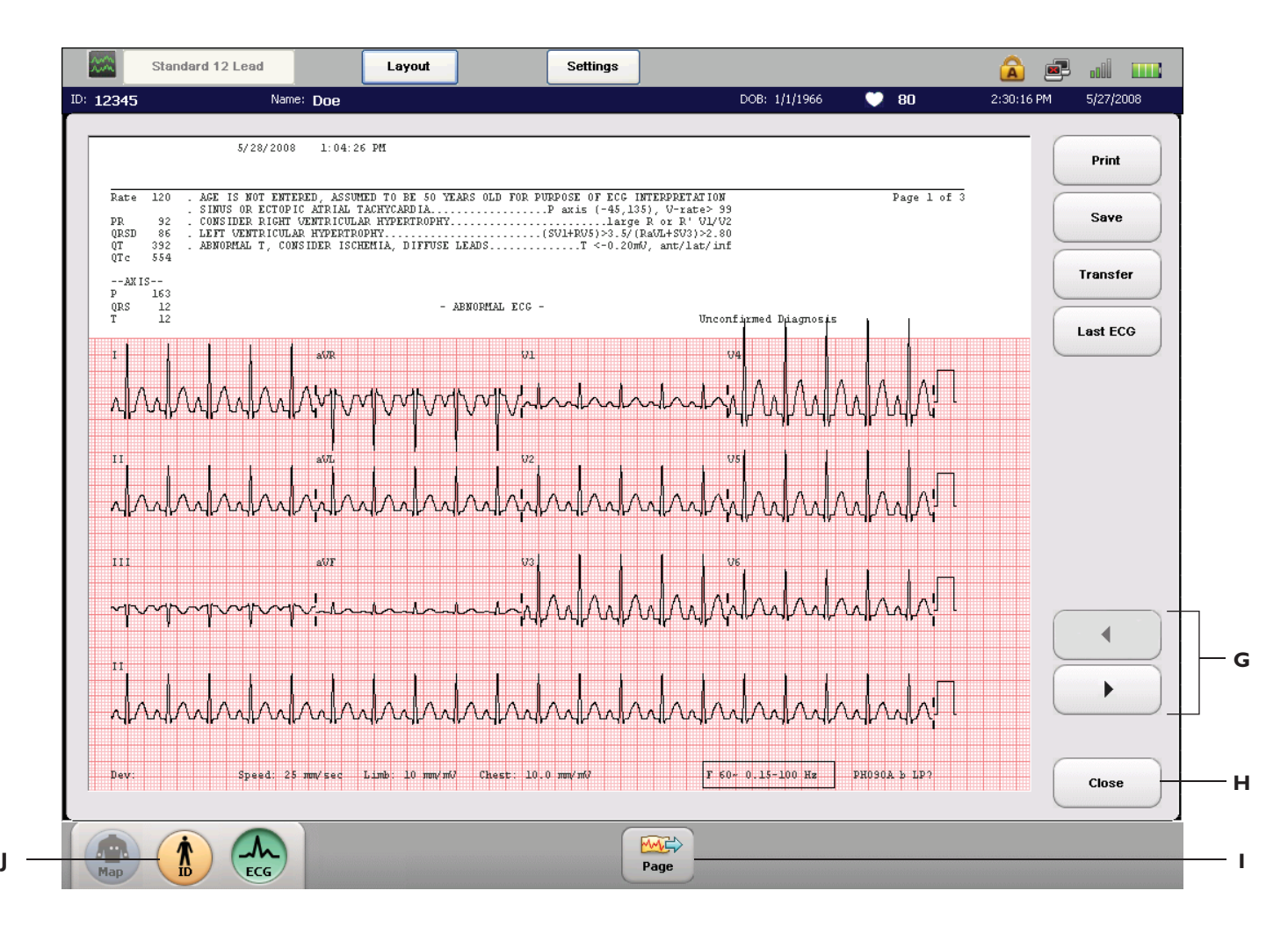

#### Preview Screen, continued

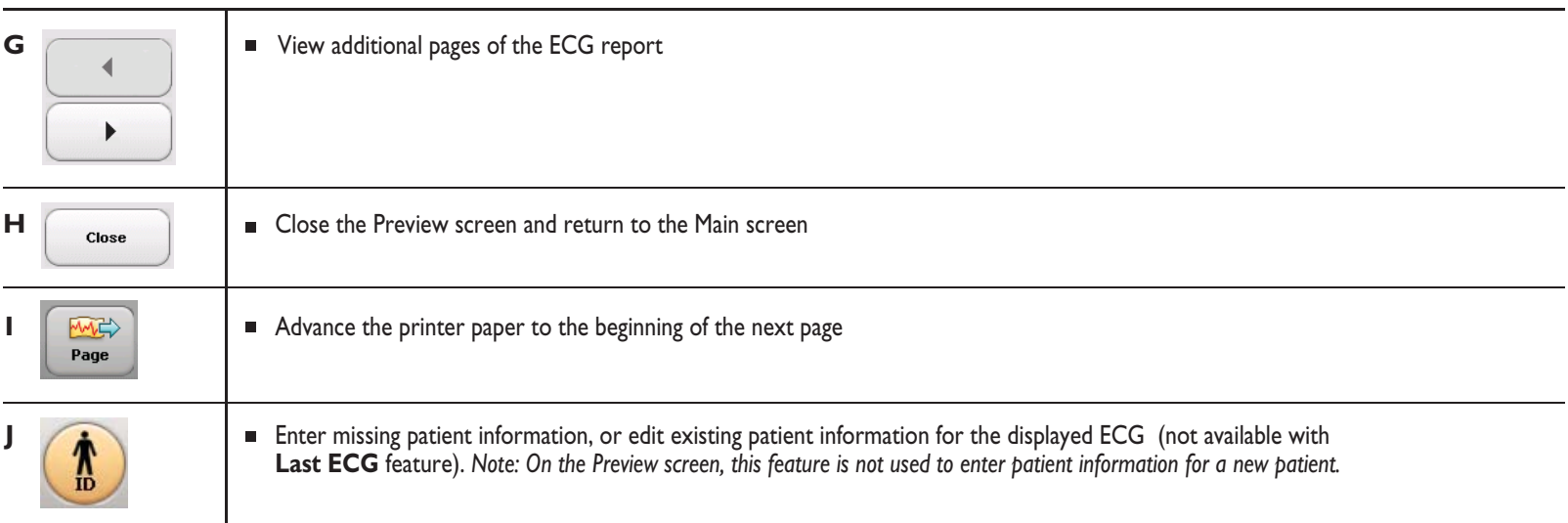

# Using Rhythm

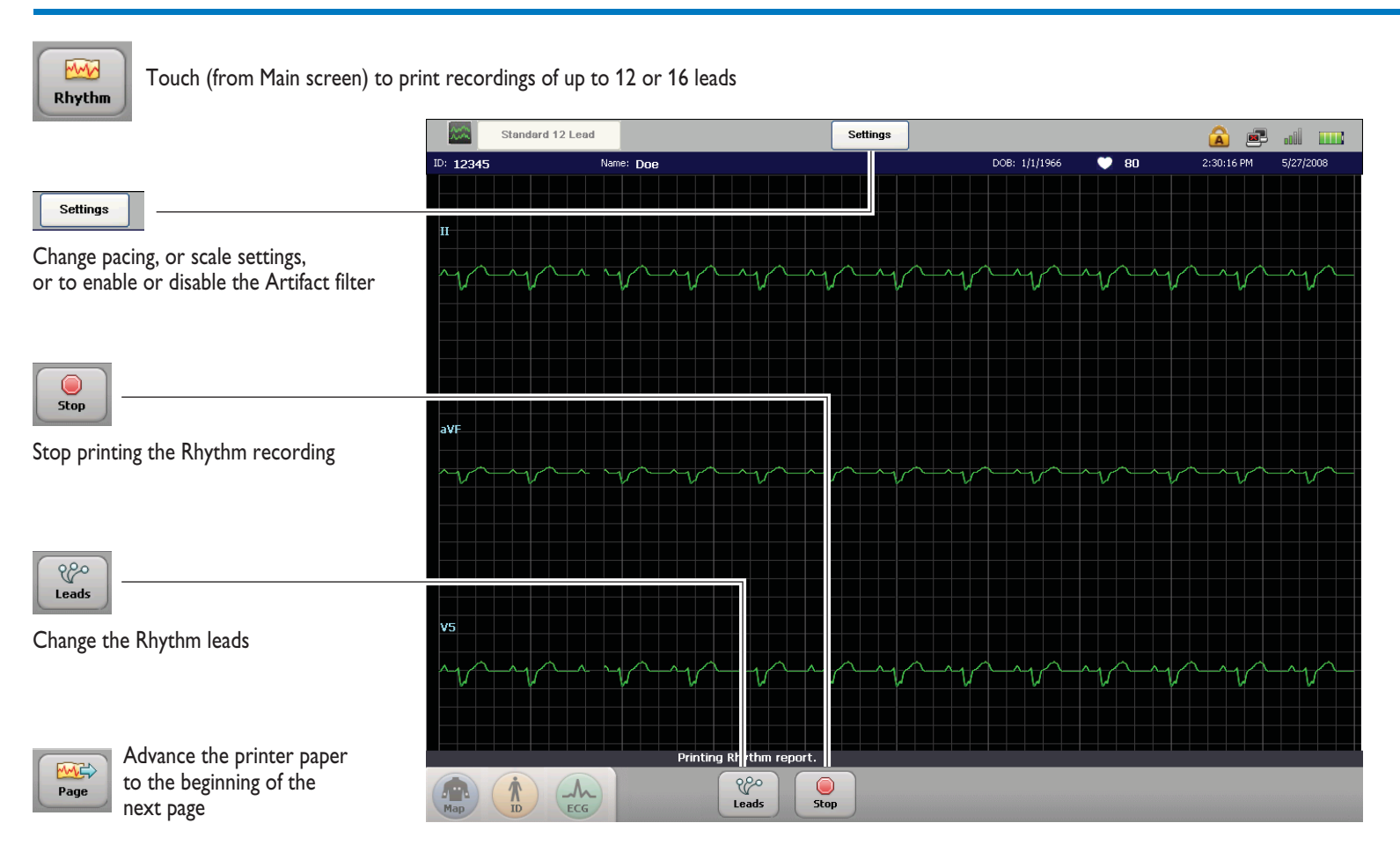

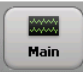

# Using Event Markers and Disclose

### Using Event Markers (Main or Rhythm screen)

Main or Rhythm screen: if an event of interest is viewed, touch and hold directly above the waveform for two seconds to capture the significant data for future review and processing. 1

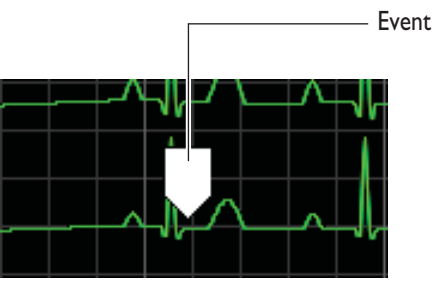

*Maximum Number of Events TC70: 15 EventsTC50: 10 EventsTC30: 6 Events*

Event mark

Once the data is captured, a white **Event** mark appears above the waveform.

As the waveform data on the screen refreshes, additional Events can be captured as necessary. Even though an Event scrolls off of the screen, it is saved for review on the Disclose screen.

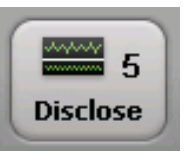

The **Disclose** button (on bottom toolbar) displays the number of Events (**5**) captured for the current patient session.

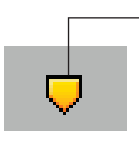

If this icon flashes on theStatus Bar (top of screen) touch **Disclose** buttonimmediately, or saved Events will be deleted.

The captured Event(s) can be fully reviewed from the Disclose screen. Touch the **Disclose** button to open the screen. The Disclose screen displays continuous waveform data for a selected lead. For the TC70, up to 20 minutes is displayed. For the TC50, up to 12 minutes is displayed. For the TC30, up to 6 minutes is displayed. 2

### Using Disclose, Default View (continued on page 24)

Use the Disclose screen to review Events, or to view continuous waveform data for a selected lead.

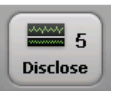

Touch button on the Main screen. The Disclose screen appears and displays static waveform data for the selected lead. This is the default Disclose view. See page 25 for information on viewing live waveform data.

Touch to change the displayed Disclose lead.

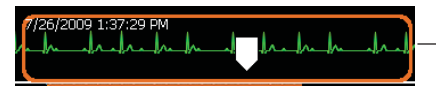

This box contains 10 seconds of datathat can be printed as an ECG; touch a spot on the screen to move it.

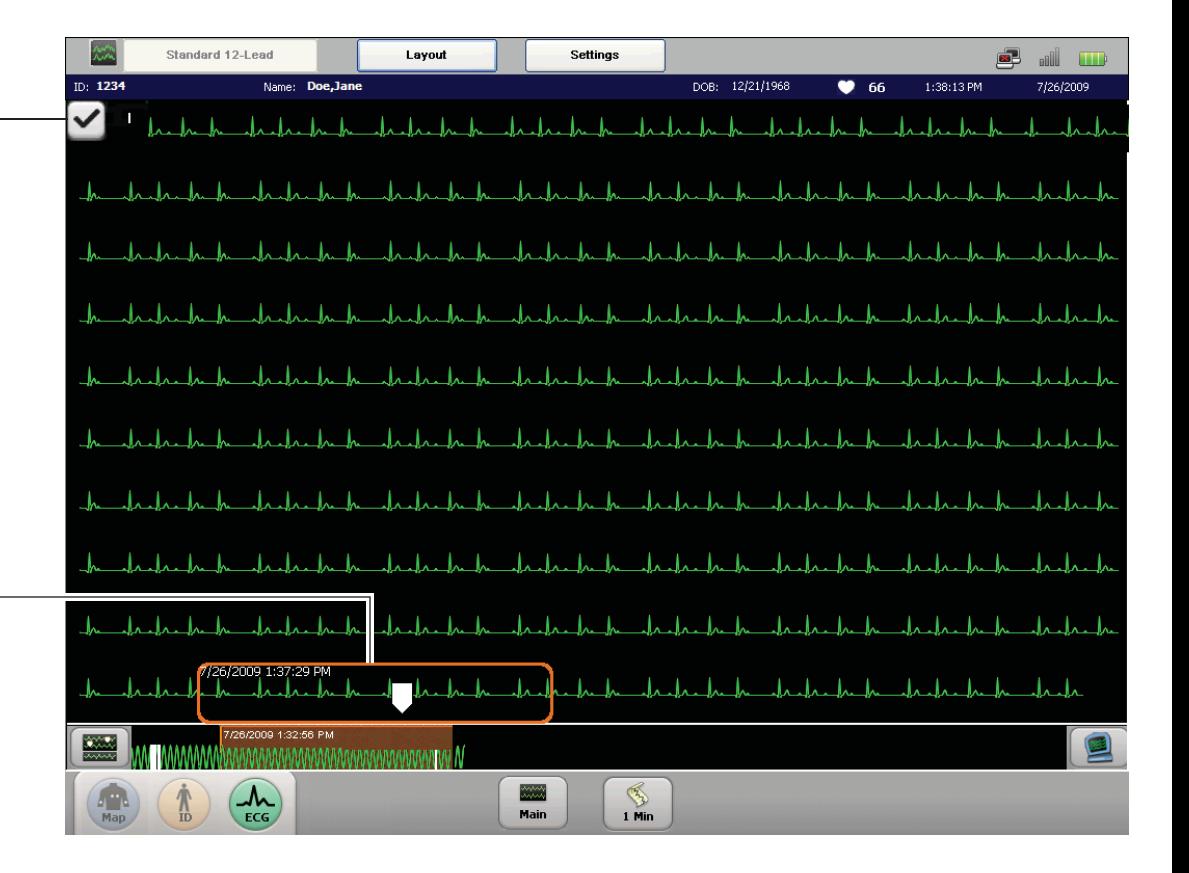

### Using Disclose, Default View, continued

Use the Disclose screen to review Events, or to view continuous waveform data for a selected lead.

Data timeline

#### 7/26/2009 1:32:56 PM MMMMMMMMMM

- Orange block indicates data displayed above the timeline
- Tap the timeline to move the orange block
- White lines are individual Events

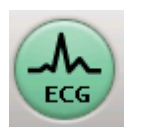

Touch the **ECG** buttonto take an ECG of thedata inside the box.

12/21/2008 3:25:39 PM

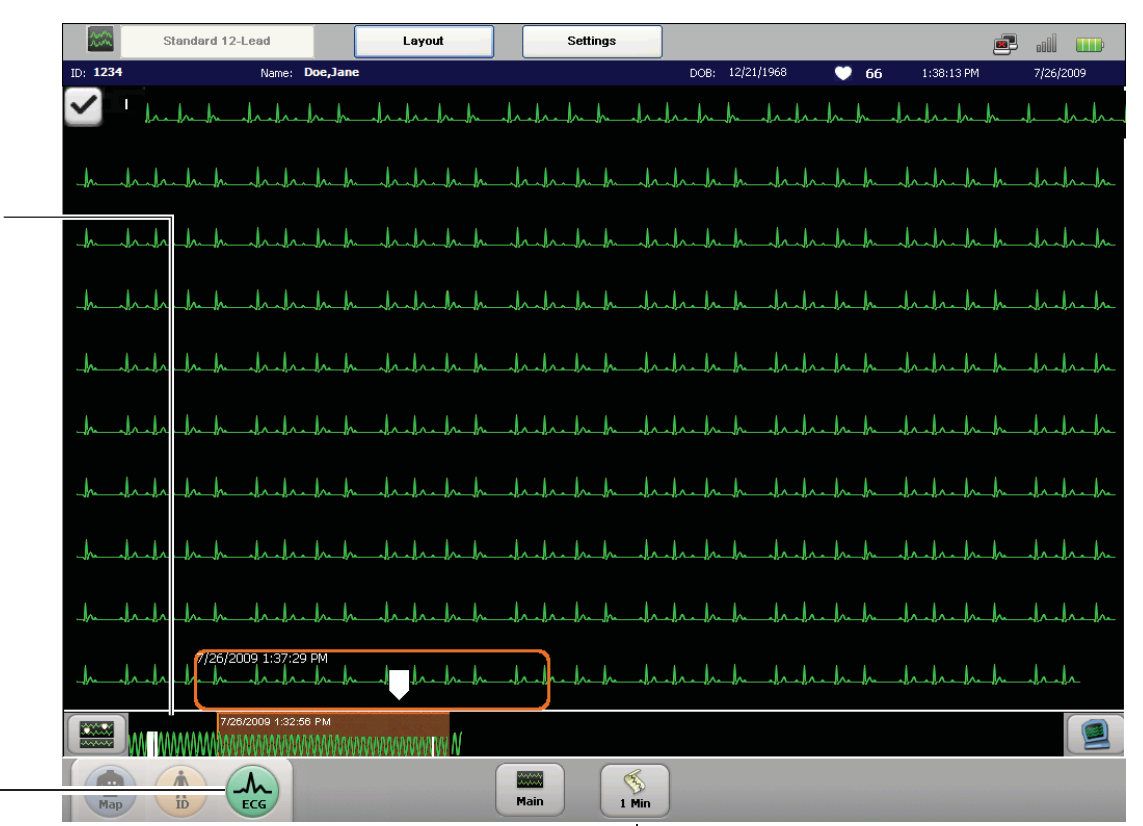

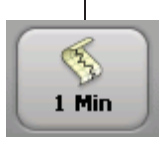

Touch to print a 1-minute continuous report of the selected Disclose lead. The 1-minute report begins at the time displayed in the orange box.

### Using Disclose, Live Patient View

The Disclose screen can also display live continuous patient ECG data for a selected lead.

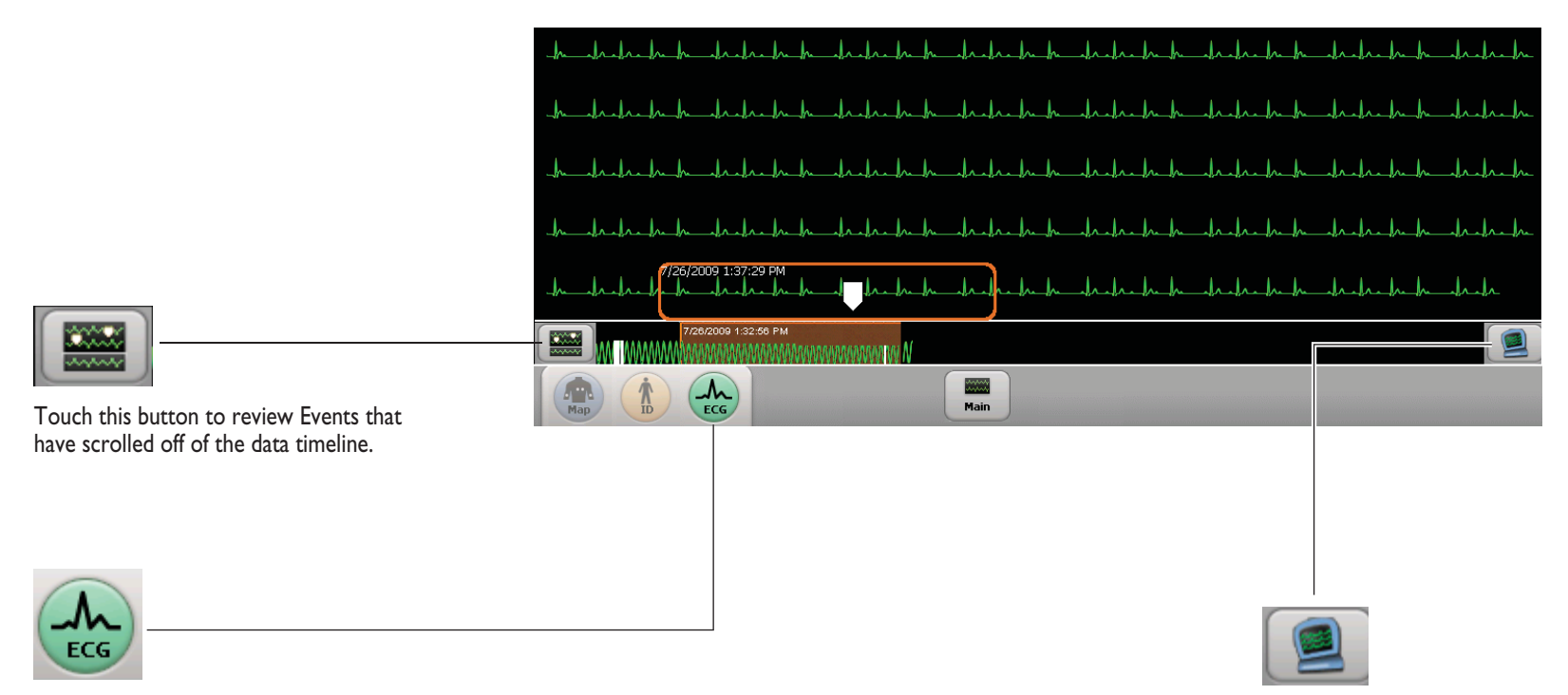

Touch this button to take an ECG of the mostrecent 10 seconds of waveform data.

Touch this button todisplay live patient waveforms. Touch again to return to a static view.

### Using Disclose, Saved Event Markers

Events that occurred more than 20 minutes in the past (TC70), 12 minutes in the past (TC50) or 5 minutes in the past (TC30) are saved as 30-second segments that can be reviewed on the screen and printed as ECG reports.

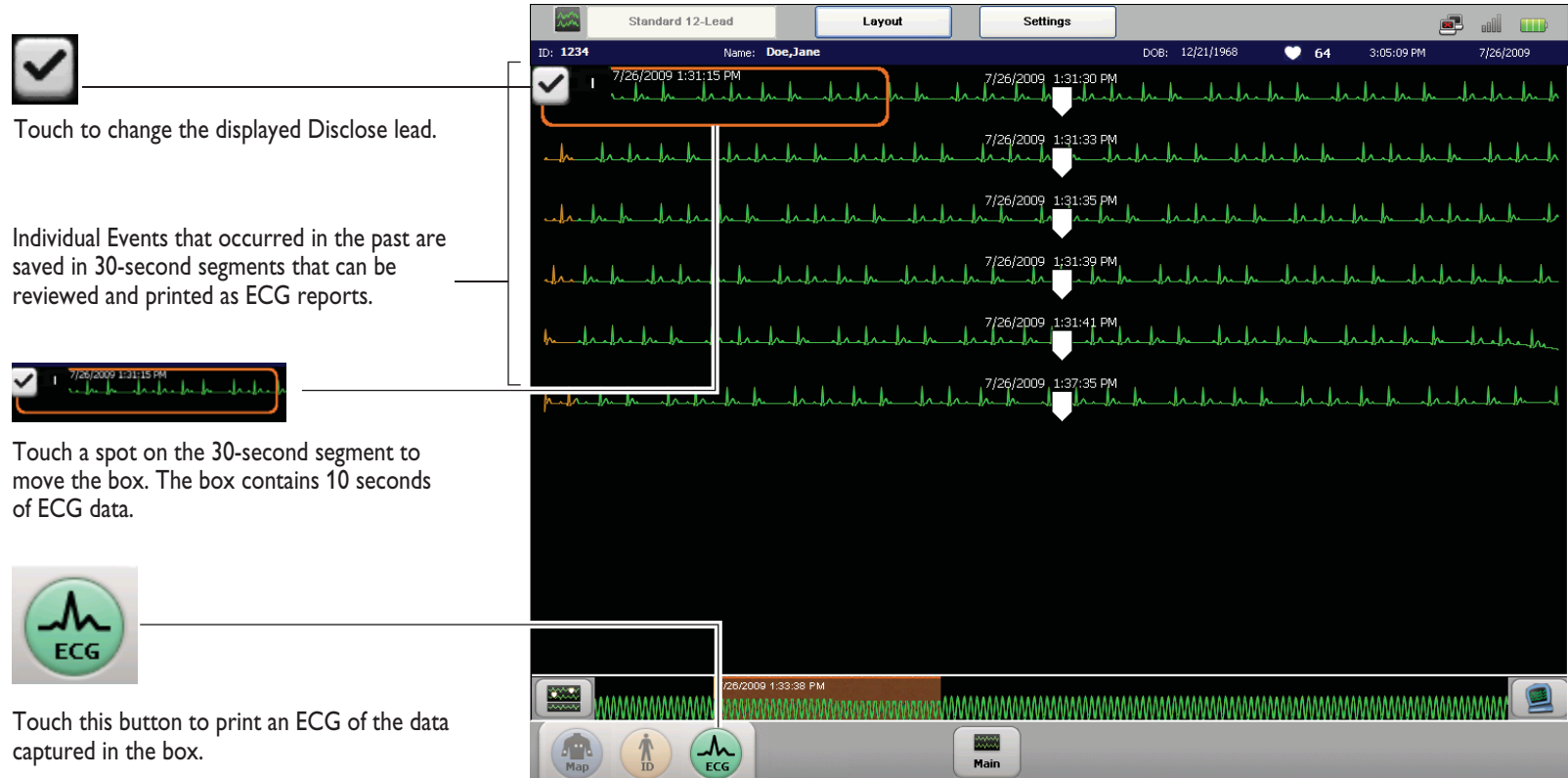

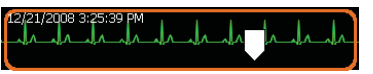

# Using the Worklist

### Worklist Screen (continued on page 29)

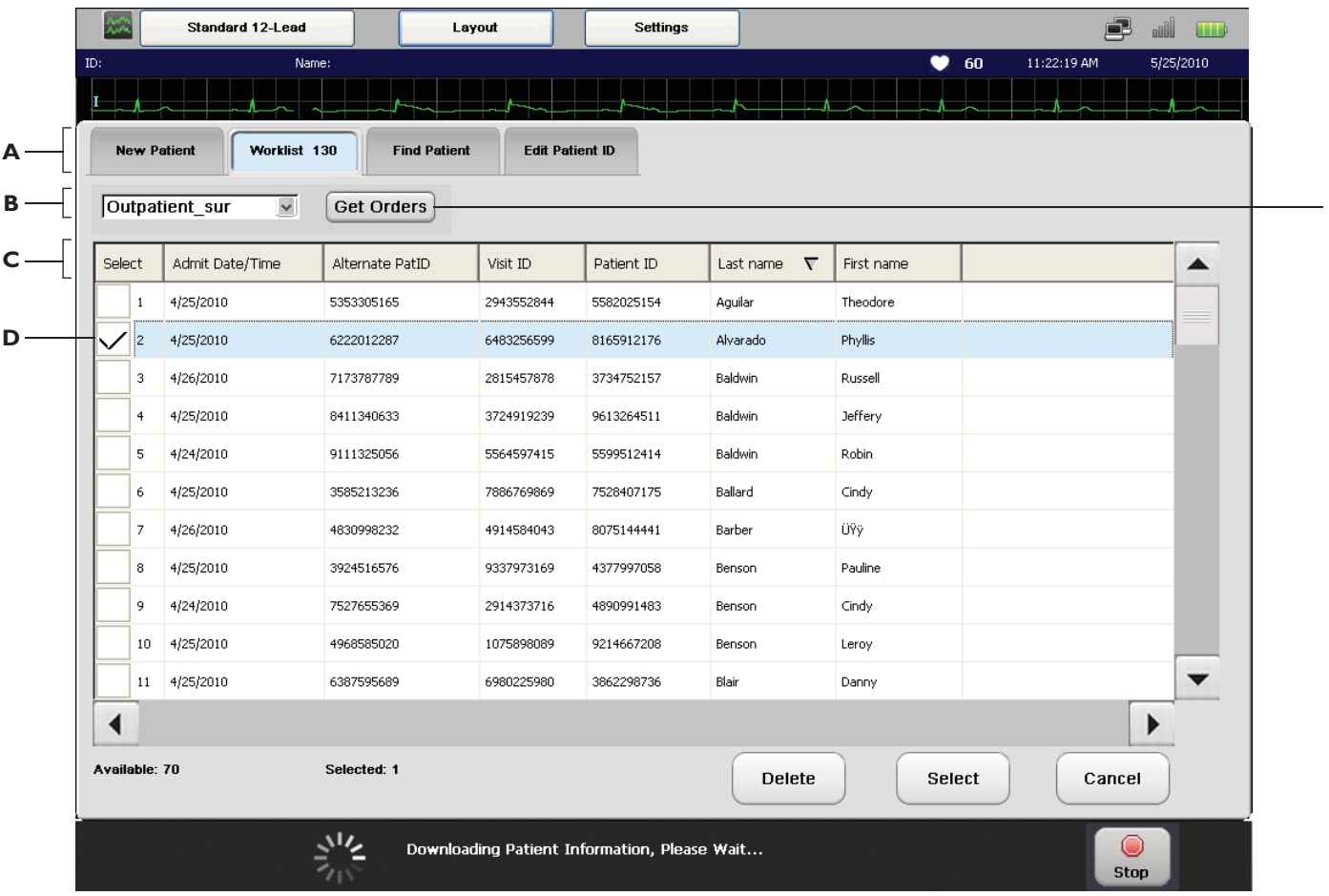

**E**

#### Worklist Screen

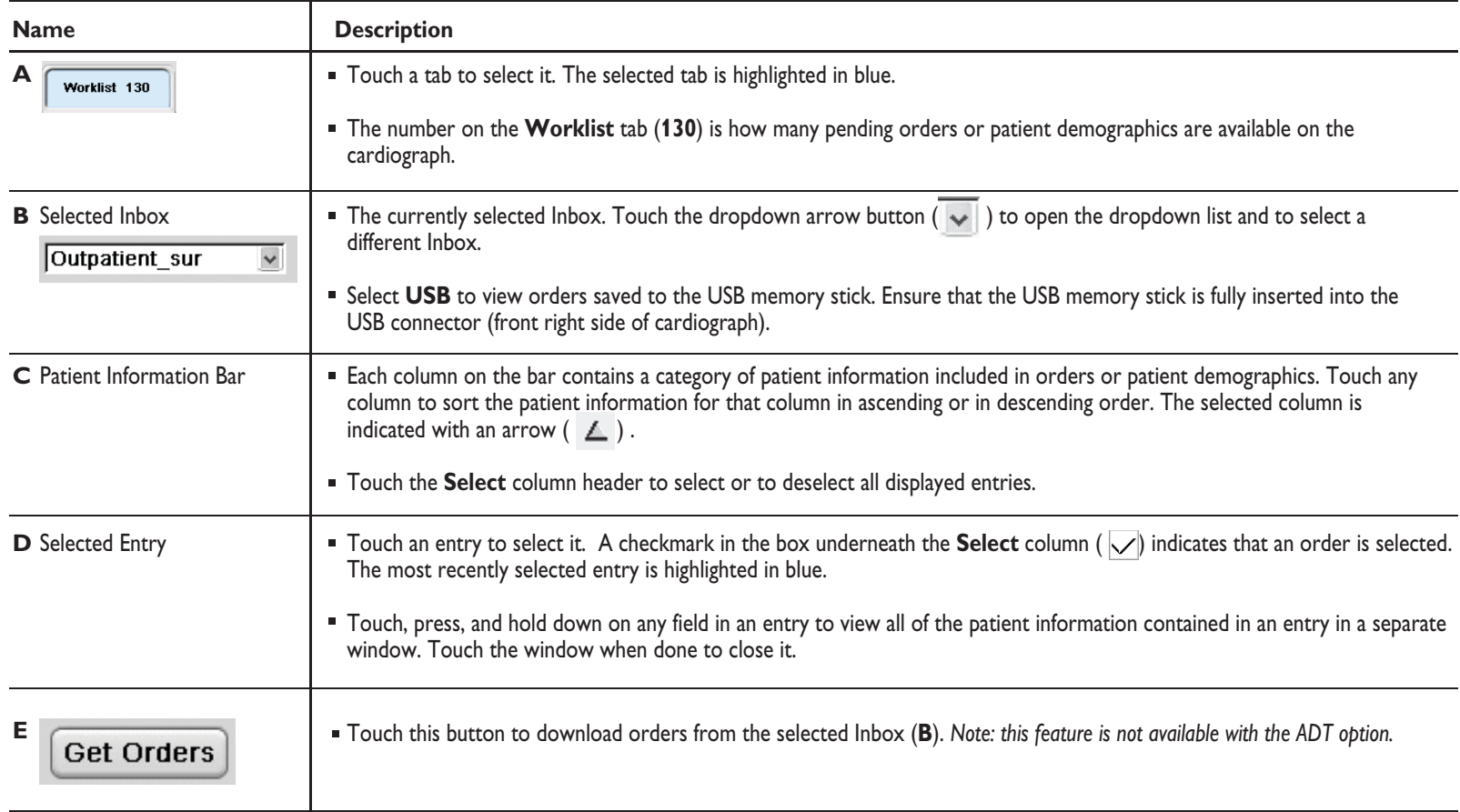

#### Worklist Screen, continued

**F**

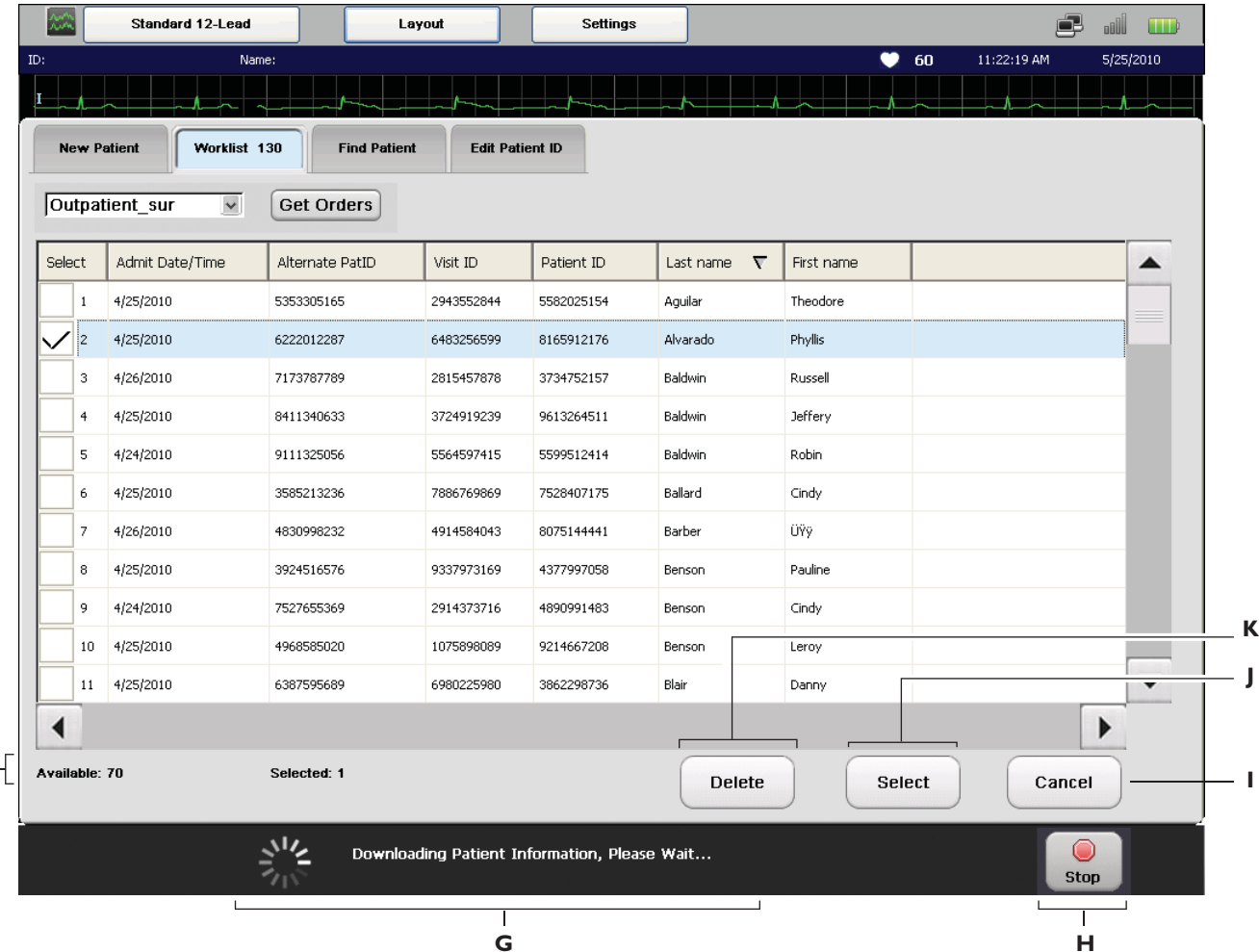

### Worklist Screen, continued

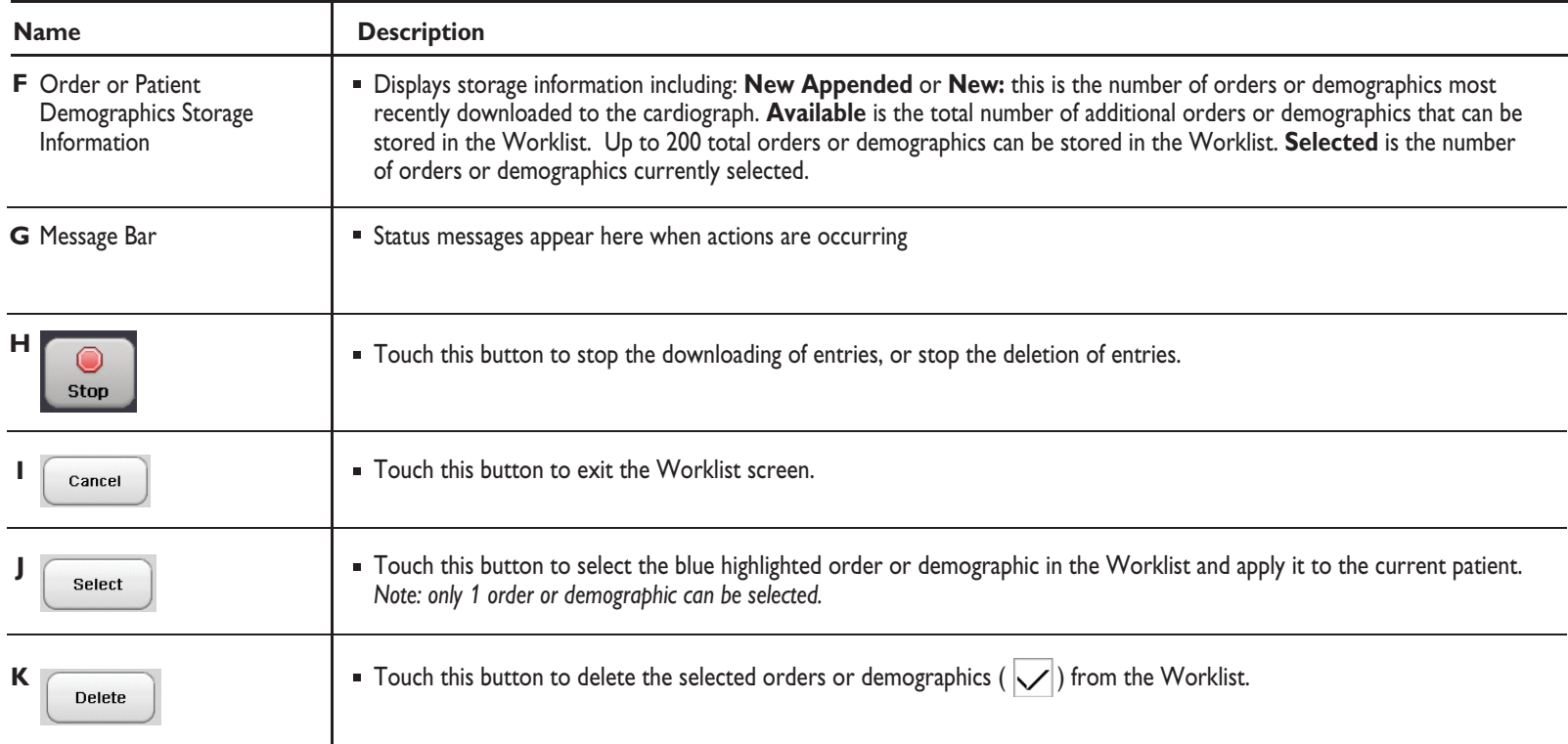

## Finding Patient Information (continued on page 33)

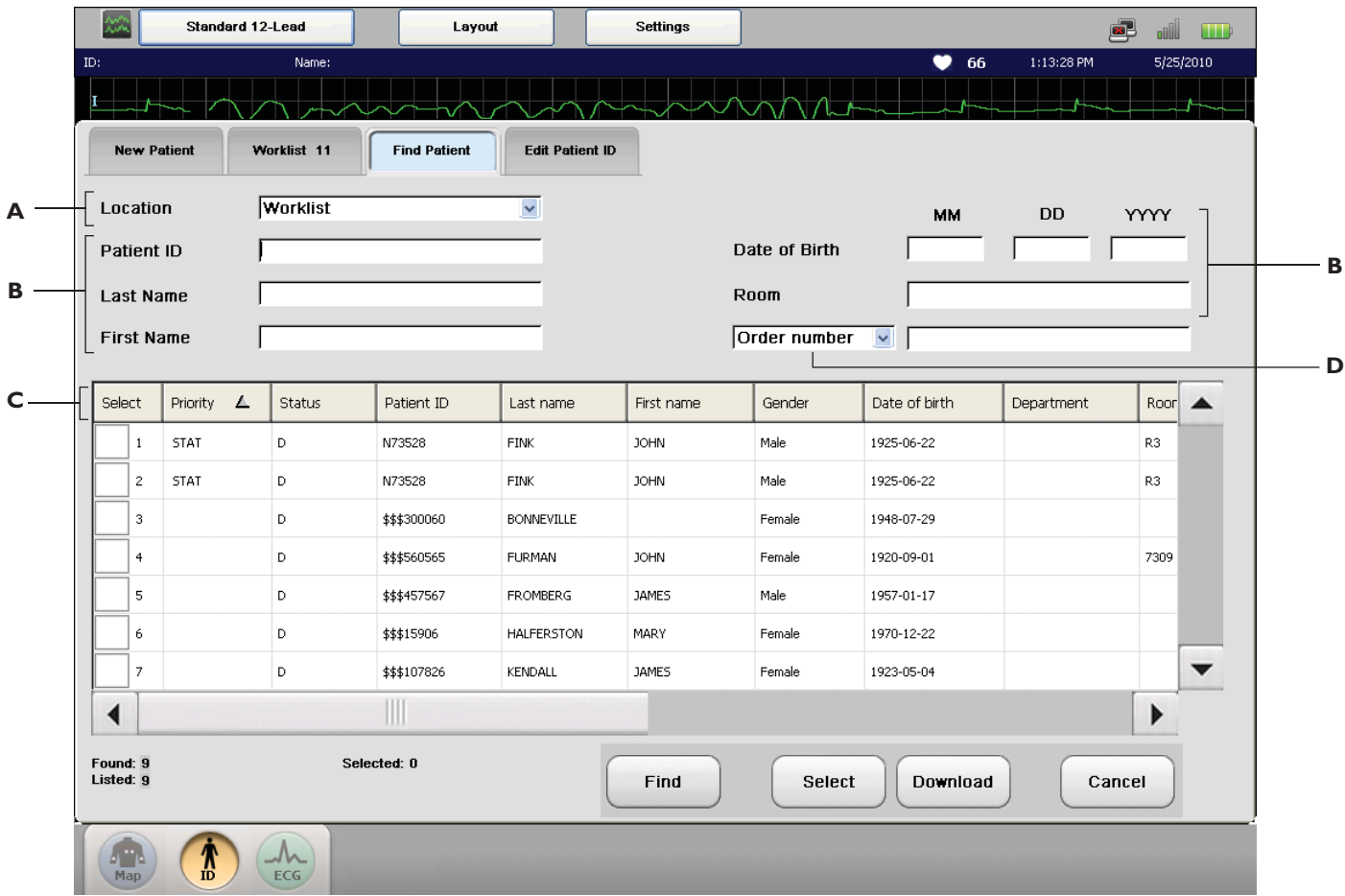

#### Finding Patient Information

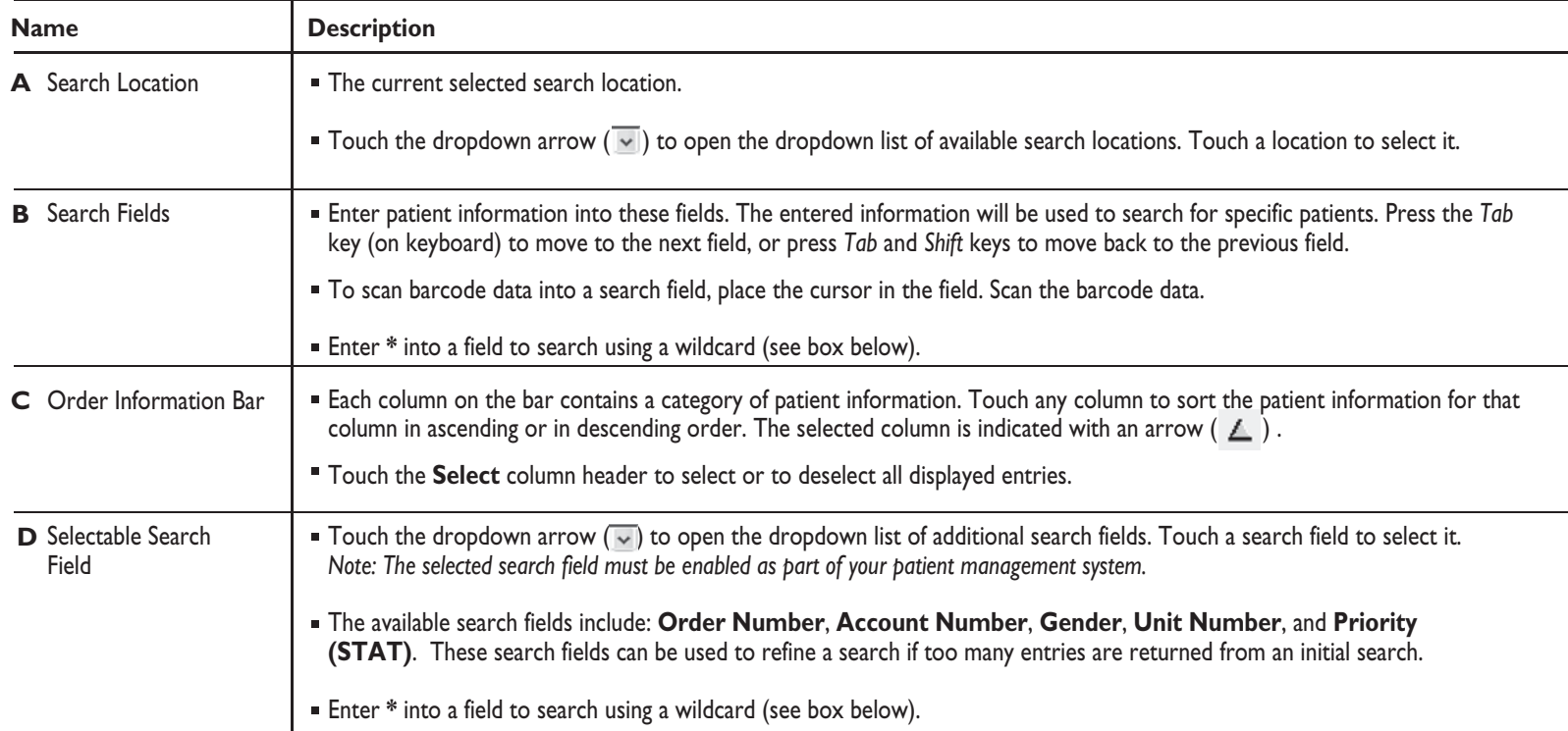

#### **Wildcard Search**

To search for an order or demographic using a wildcard, enter **\*** into the field. For example, to search for a patient name that may be entered as *Jane Doe* or *Janey Doe* in the management system, enter the last name (**Doe**), and then enter **Jan\*** into the first name field.

## Finding Patient Information, continued

**E**

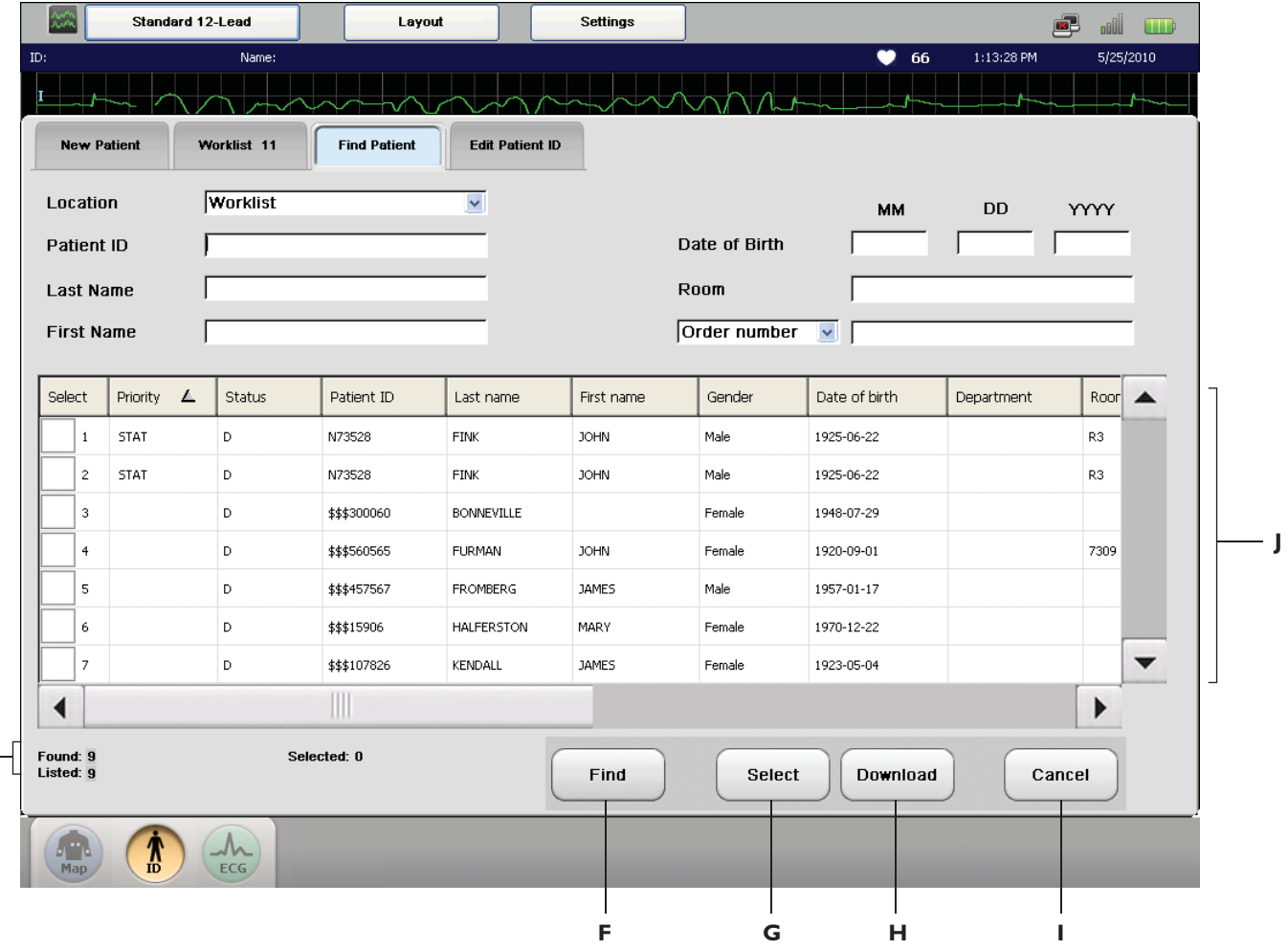

## Finding Patient Information, continued

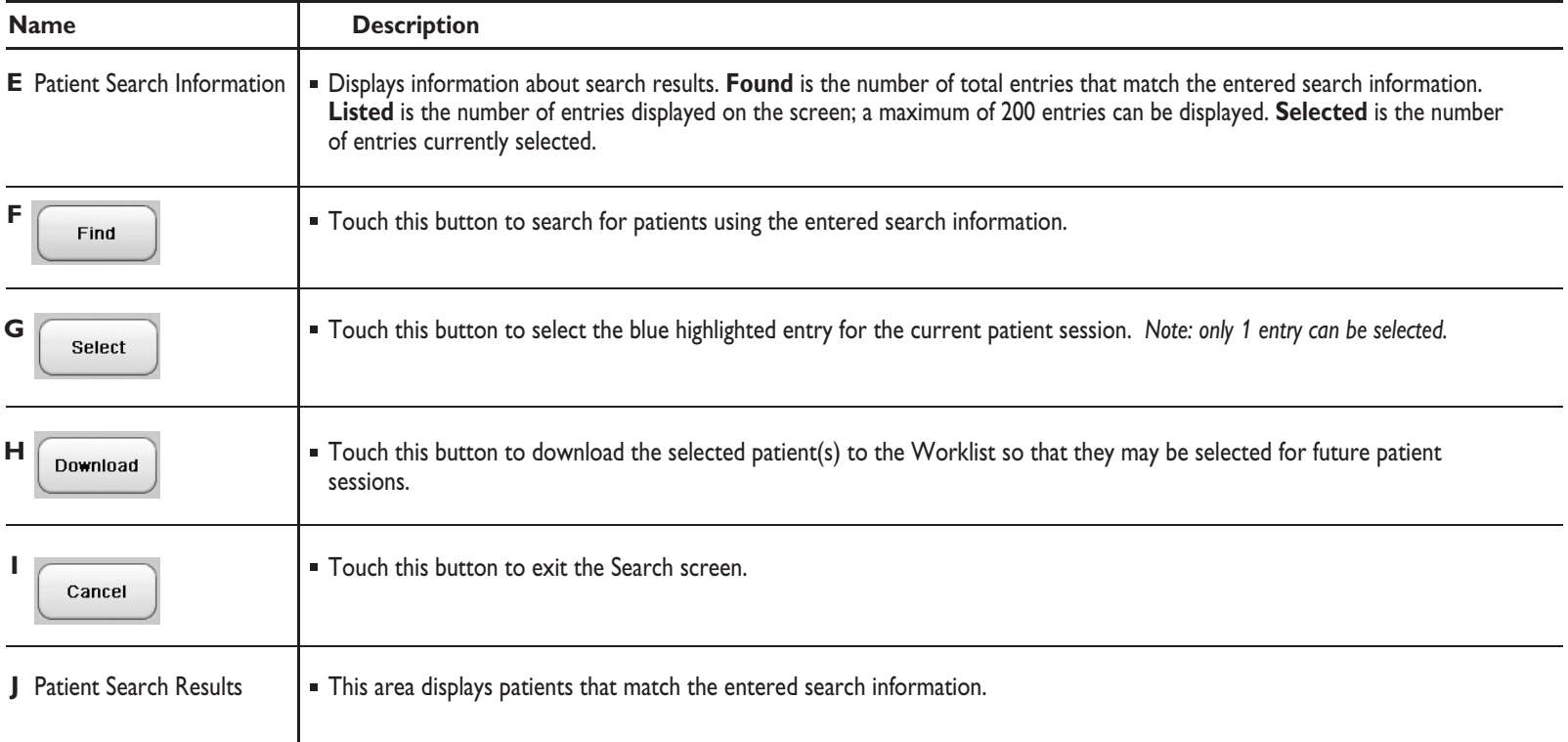

# Transferring ECGs

### Archive Screen (continued on page 37)

The Archive screen is used to transfer completed ECGs (as either a PDF or XML file) to TraceMaster or other remote system, or to a USB memory stick. It is also used to delete ECGs, to print a list of saved ECGs, and to download ECGs from a TraceMaster to the cardiograph (if supported).

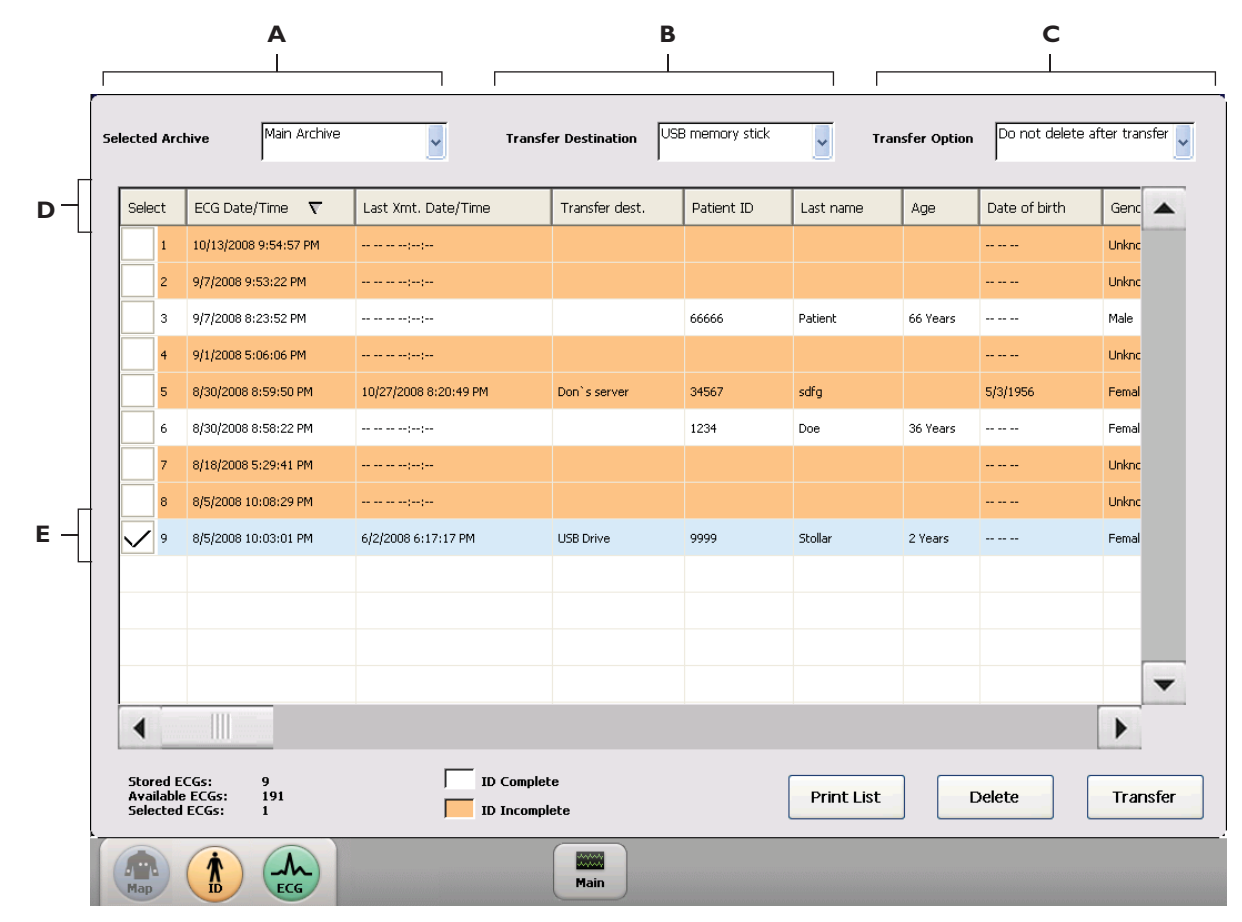

#### Archive Screen

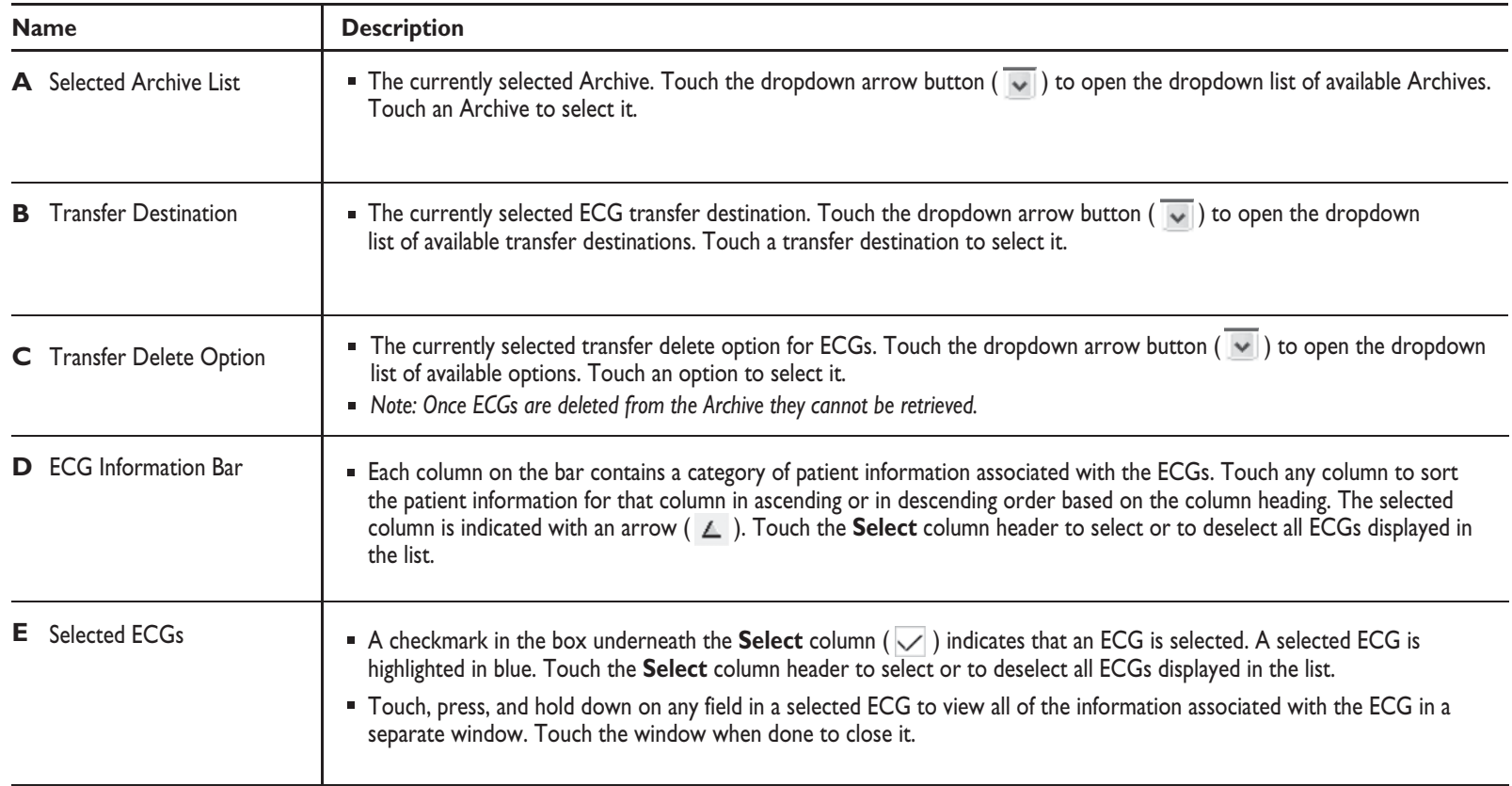

## Archive Screen, continued

**F**

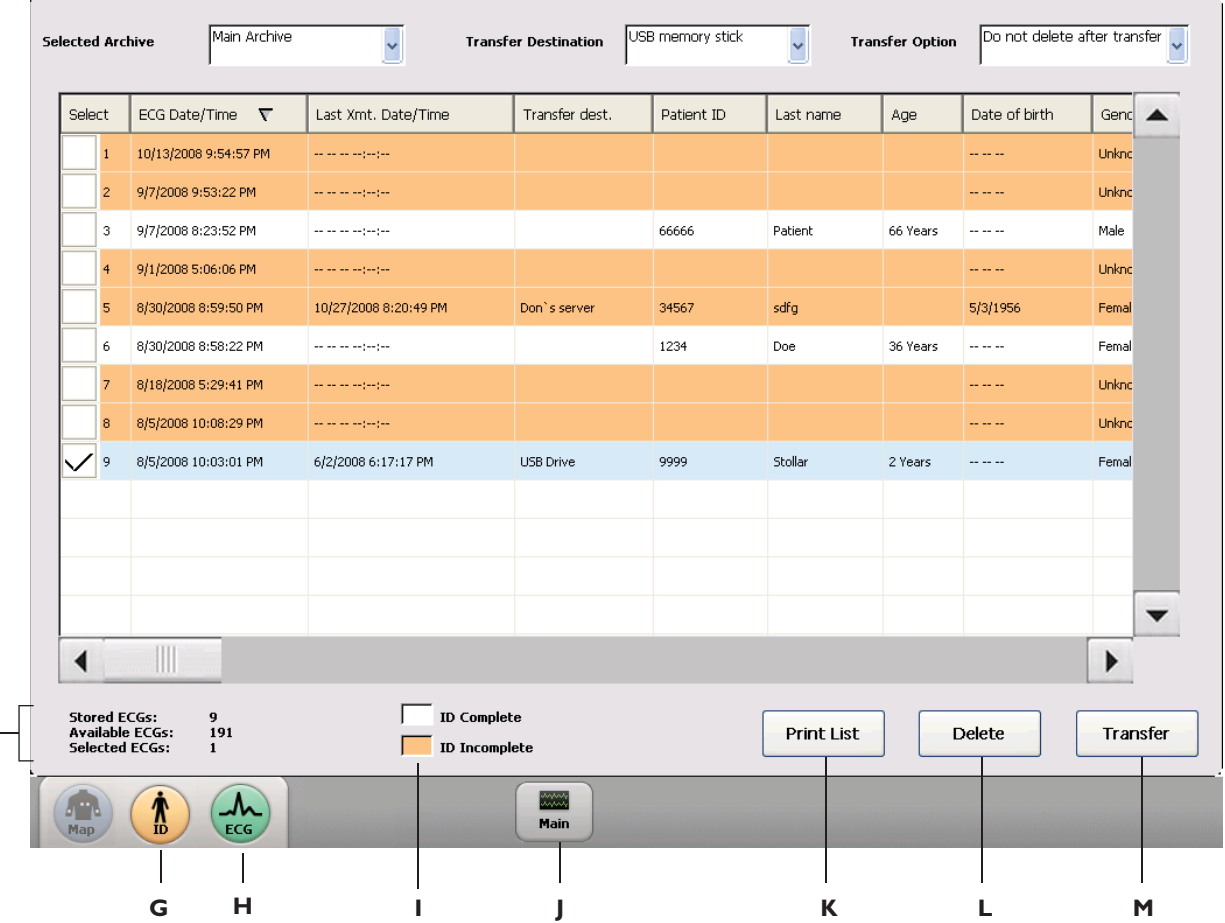

#### Archive Screen, continued

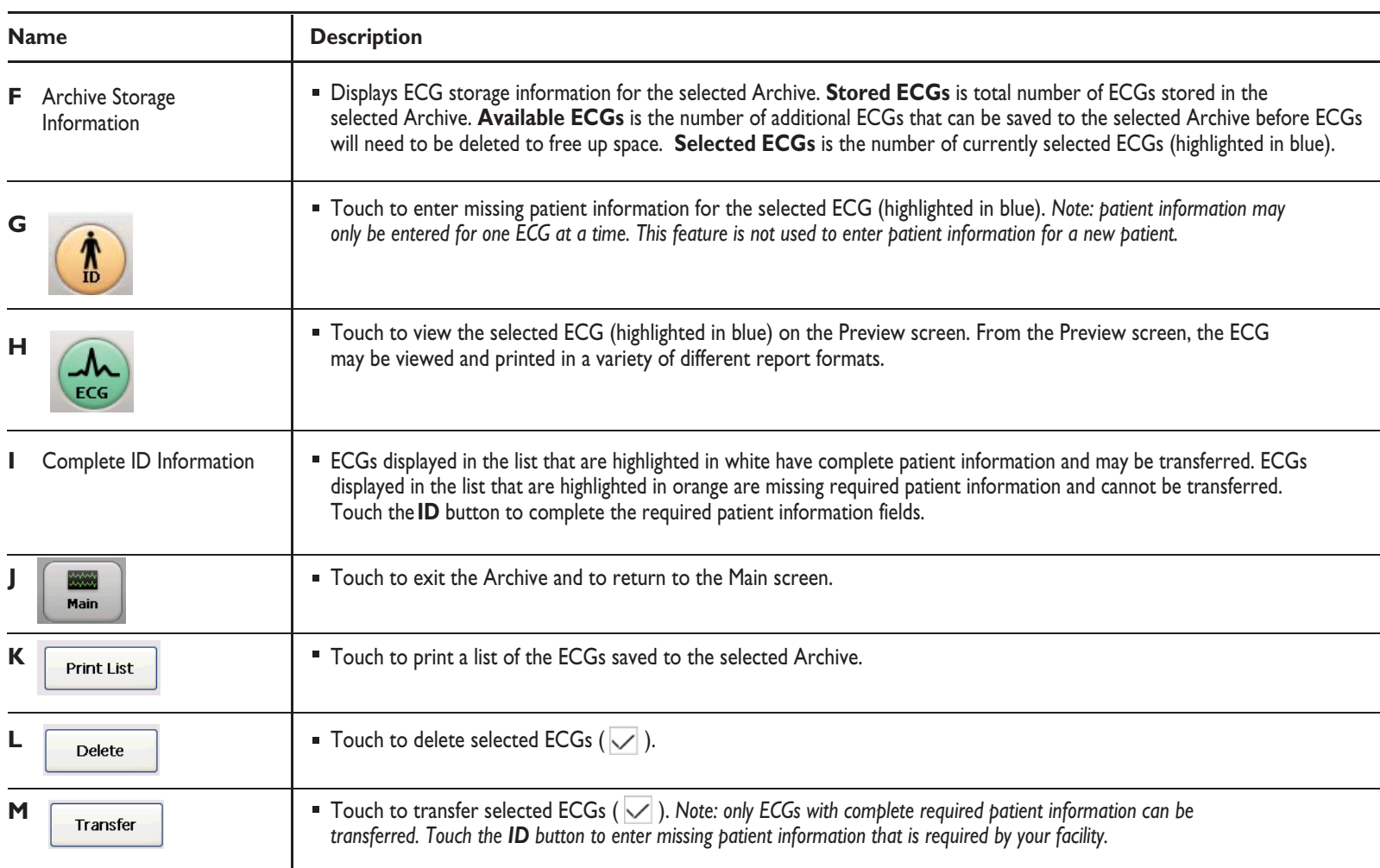

### Protecting Patient Data (TC70/TC50 only)

To protect patient privacy, close display to put cardiograph into Standby. Patient information is not visible in open environments. All patient information is saved. Lift the display to return the cardiograph to active use.

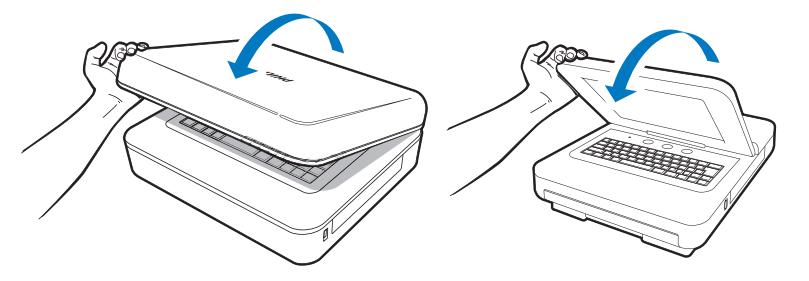

#### Loading Paper

- **1** Open paper drawer and lift up the hold down bar (**A**).
- **2** Load paper so that alignment hole is at lower left (**B**).
- **3** Lower hold-down bar (**C**).

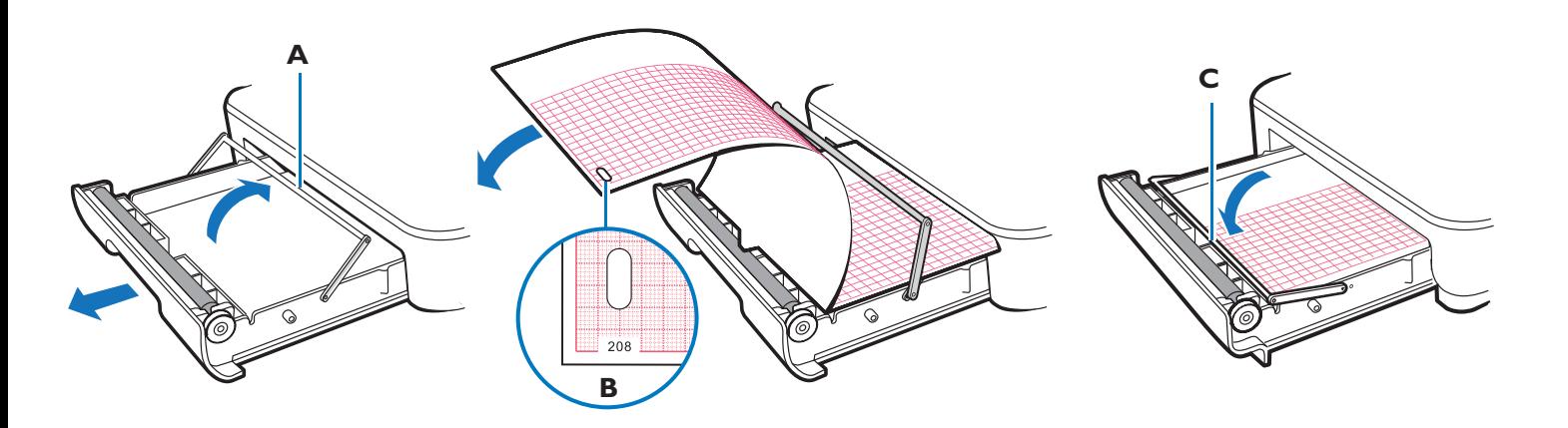

#### Using the Cart Wheel Positioners

- Align the front wheels so they are straight. **1**
- Step down on both wheel positioners. **2**
- Move cart forward until the wheels "lock." **3**

Cart will move forward or backward in astraight line and will maneuver better in tight spaces.

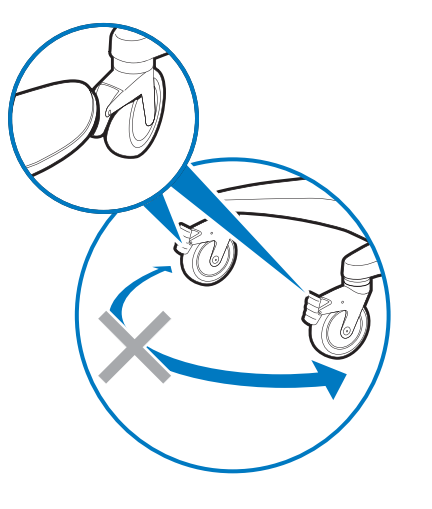

#### Using the Cart Brake

Step on gray rear wheel brake to lock the cart wheels. The cart will not move. Step on the wheel brake again to unlock the wheels.

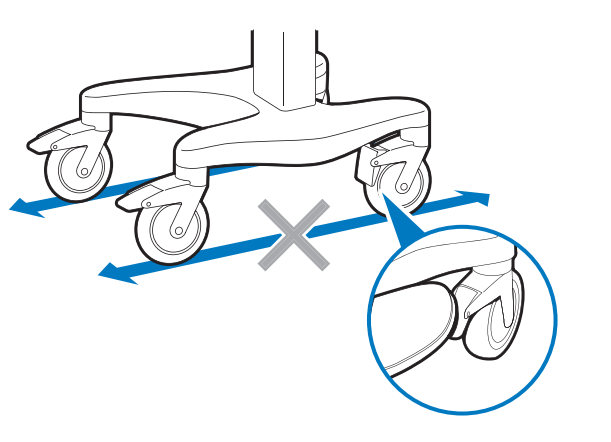

©Copyright 2010 Koninklijke Philips Electronics N.V. All rights are reserved. Printed in U.S.A.

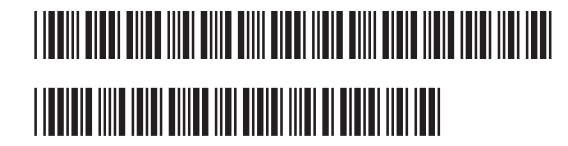

Philips Medical Systems 3000 Minuteman Road Andover, MA 01810 USA PageWriter TC70/TC50/TC30 Cardiograph Quick Help Guide 453564164291 Edition 1